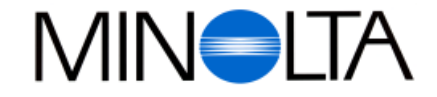

## **Digitale Camera**

**NL Software-Gebruiksaanwijzing**

#### **Minolta Camera Benelux B. V.**

Zonnebaan 39, P. O. Box 6000, NL-3600 HA, Maarssen, Nederland Tel. 030 241 14 11 Fax. 030 241 41 65

#### **Minolta Belgium Branch**

Kontichsesteenweg 38, B-2630 Aartselaar, België Tel. 03 877 04 30 Fax. 03 877 00 49

**http://www.minolta.nl http://www.minolta.be**

© 1997 Minolta Co., Ltd. under the Berne Convention and **Universal Copyright Convention** 

Edited in Germany

9222-2755-37 (P9704-A704)

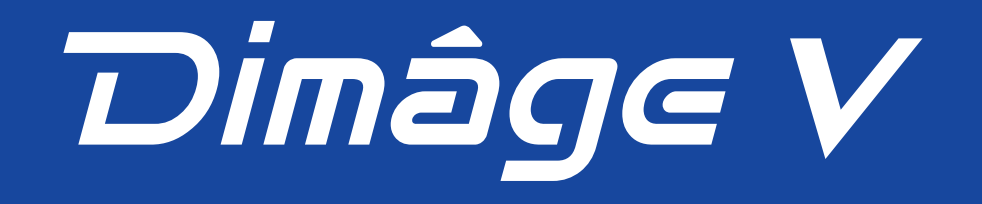

# Dimage V **Macintosh Version**

<span id="page-1-0"></span>Gefeliciteerd met de aankoop van uw Minolta Dimâge V en de Dimâge V Image Control Software. Deze software is driver software om gegevens te kunnen uitwisselen tussen uw Dimâge V en uw computer. Met deze software kunt u;

- Opnamen die op de SmartMediakaart van de Dimâge V staan op postzegel formaat bekijken op uw computerscherm.
- Beelden kopiëren naar de harde schijf of een floppydisk.
- De gekopieerde beelden bewerken die op een diskette of de harde schijf staan.
- Uw opnamen afdrukken.
- Uw opnamen in diverse formaten opslaan.
- De ontspankop van de Dimâge V op afstand bedienen.
- Dia show maken met de beelden van de Dimâge V.

Lees voor gebruik deze handleiding zorgvuldig door zodat u optimaal gebruik kunt maken van alle mogelijkheden.

Deze handleiding gaat er van uit dat u kennis heeft van de werking en de bediening van een MacIntosh computer. Bekendheid met het werken met de muis, de standaard Macintosh menu's en commando's is noodzakelijk voor het werken met de Dimâge V Image Control software.

- Deze handleiding geeft u geen instructies over:
- Basisbediening van de Macintosh of de werking van deze computers.
- Gebruik van Adobe PhotoDeluxe.
- Raadpleeg de handleidingen van deze apparatuur en software voor informatie over gebruik.

Instructies voor het installeren van Adobe PhotoDeluxe starten op pagina 82 van deze handleiding. Instructies over het gebruik van Adobe PhotoDeluxe zijn ingebouwd in de PhotoDeluxe™ software.

- Deze handleiding mag niet worden gekopieerd zonder toestemming van Minolta Co.,Ltd. c 1997 Minolta Co.,Ltd.
- Deze handleiding is met de grootste zorg samengesteld. Indien u vragen heeft kunt u altijd contact opnemen met Minolta Camera Benelux B.V.
- Minolta is niet verantwoordelijk voor schade die ontstaat tijdens gebruik van de apparatuur en software.
- Macintosh®, the Apple logo, Apple®, Power Macintosh®, QuickTime® and AppleTalk® are registered trademarks of Apple Computer, Inc.
- Adobe® and Adobe® PhotoDeluxe™ are registered trademarks of Adobe Systems Incorporated.
- SmartMedia™ is the registered trademark of Toshiba Corporation.
- Other company names and product names are the trademarks and registered trademarks of their respective companies.

# **INHOUD**

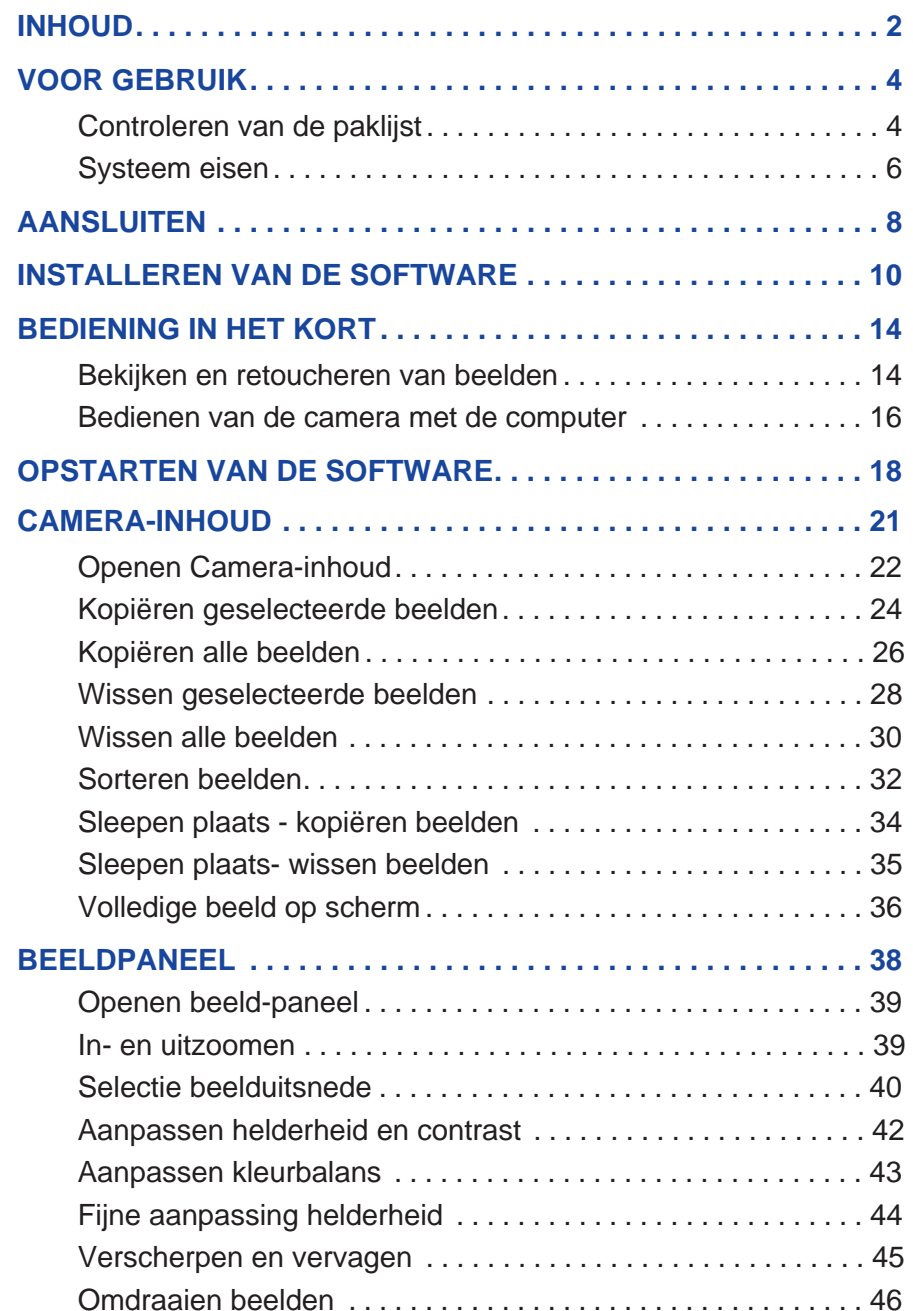

000

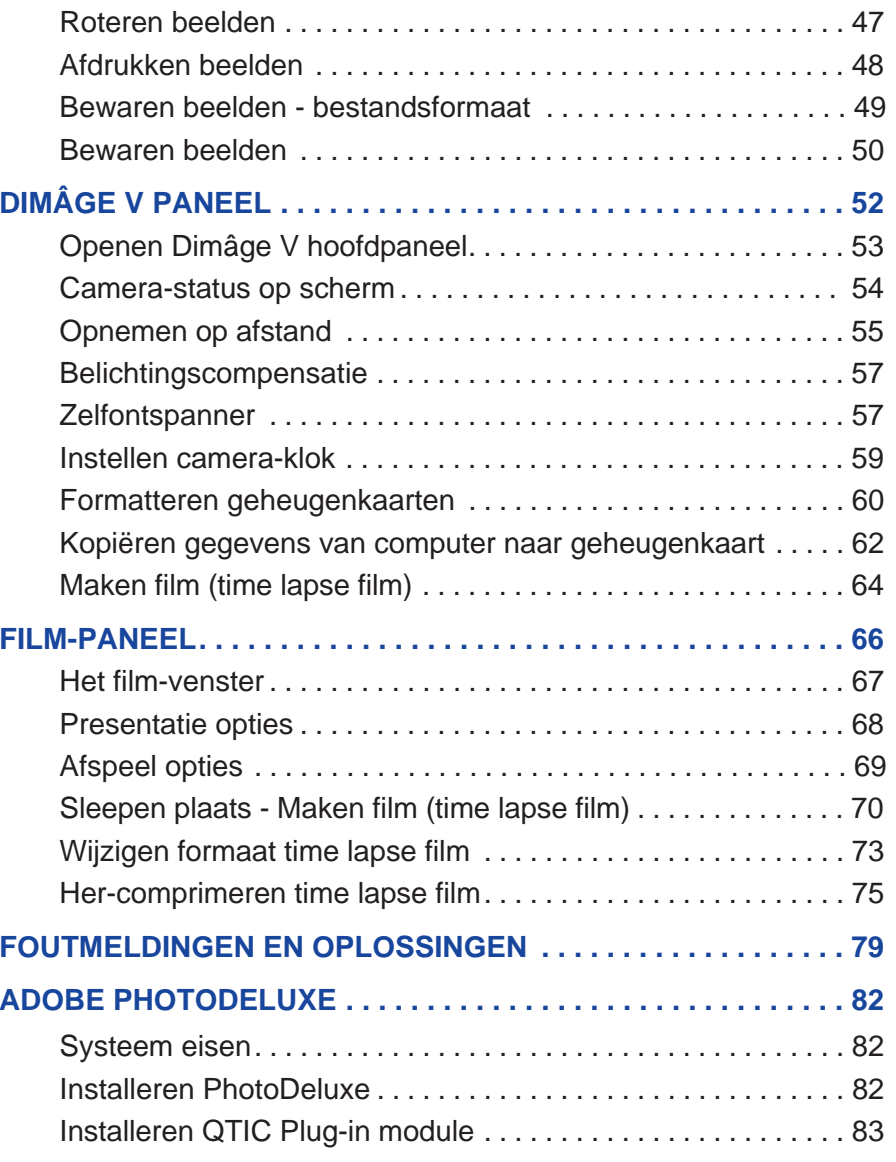

## <span id="page-3-0"></span>**VOOR GEBRUIK**

#### **CONTROLEREN VAN PAKLIJST VOOR GEBRUIK**

Controleer met de paklijst of u alle onderdelen van de Interface Kit ontvangen heeft. Wanneer u iets mist dient u contact op te nemen met uw dealer of met de service afdeling van Minolta.

#### **Onderdelen Interface Kit :**

- "Dimâge V Image Control" Windows/Macintosh CD-ROM (Software voor Windows/Macintosh)
- "Dimâge V Instruction Manuals" Windows/Macintosh CD-ROM (Gebruiksaanwijzing camera en software Windows/MacIntosh)
- Seriële kabel SC-422 voor Macintosh
- Beeld geheugenkaart RM-2S
- Dimâge V digitale camera
- 4 AA batterijen

#### **Overige onderdelen :**

- Adobe PhotoDeluxe CD-ROM
- Objectief kabel LC-V100
- Camera-tas CC-V1
- Camera-riem HS-V1
- Draagriem set
- Seriële kabel SC-232C voor Windows
- Bediening in het kort (Quick Reference Guide)
- Garantiekaart voor de camera

## <span id="page-4-0"></span>**VOOR GEBRUIK**

#### **SYSTEEM EISEN**

Om de Dimâge V Image Control software te gebruiken dient u over het volgende te beschikken:

- Een Apple Computer met een 68030 processor met een minimale kloksnelheid van 25Mhz of een Apple Power Macintosh.
- Apple system software 7.5 of een nieuwere versie.
- Minimaal 12MB RAM vrij geheugen. Of minimaal 16MB RAM vrij geheugen bij een Power Macintosh.
- Minimaal 20MB vrije harde schijf ruimte.
- Een monitor met een resolutie ruimte van 640 x 480 pixels of meer.
- Quick-Time versie 2.0 of nieuwer.
- Een CD-ROM drive.

#### **Power Mac met PCI aansluiting:**

Gebruik voor de Power Macintosh 7200/80, 7500/100 en 8500/120 a.u.b. Open Transport 1.1 (of nieuwere versie). Of gebruik Apple system software 7.5.3. of (nieuwere versie)

# <span id="page-5-0"></span>**AANSLUITEN**

Gebruik de SC-422 seriële kabel uit de interface kit om de Dimâge V aan te sluiten aan de computer.

> 1. Zet de Dimâge V en de computer uit.

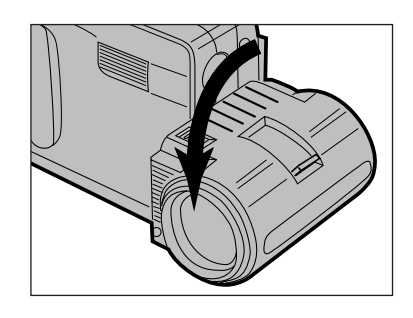

2. Plaats het objectief in de standaard-positie (draai het objectief 90° naar voren totdat het stopt).

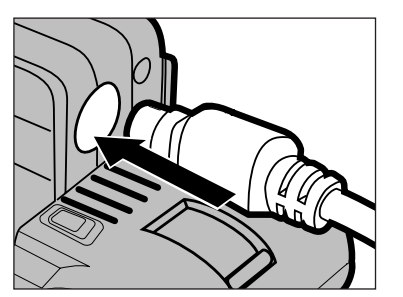

- 3. Plaats een eind van de seriële kabel in de digitale ingang van de camera.
- • Beide uiteinden van de kabel zijn gelijk

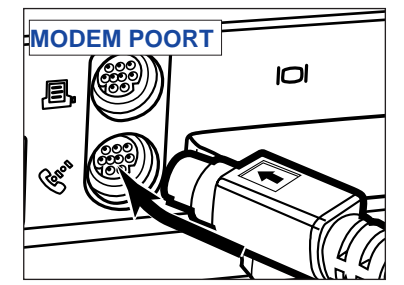

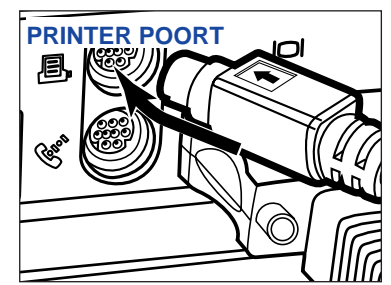

- 4. Plaats het andere uiteinde van de kabel in de modempoort of printerpoort van de Macintosh.
- • Zorg er voor dat de kabel stevig in de camera en in de computer is geplaatst

- De meeste Macintosh desktop modellen hebben twee seriële poorten, een modempoort en een printerpoort. Gebruik wanneer mogelijk de modempoort om de Dimâge V aan te sluiten.
- Het is mogelijk dat de seriële poort die toegewezen is voor LocalTalk (meestal printerpoort) niet goed werkt met de aansluiting op de Dimâge V. Wanneer uw printerpoort toegewezen is voor LocalTalk, moet u AppleTalk op "inactief" zetten (selecteer Kiezer in het  $\bullet$  menu) voordat u de Dimâge V aansluit op de printerpoort.
- Sommige Macintosh modellen (PowerBook, PowerBook Duo) hebben één seriële poort, de printerpoort.
- Bij Macintosh series met een 68K CPU moet u altijd AppleTalk op "inactief" zetten (selecteer **Kiezer** in het menu) voordat de Dimâge V aansluit op de printerpoort.

# <span id="page-6-0"></span>**INSTALLEREN VAN DE SOFTWARE**

WAARSCHUWING- VOORAFGAAND AAN INSTALLATIE: Sommige antivirus systeem extensies conflicteren met de werking van het installatie-programma. Verwijder of de-activeer deze antivirus extensies voordat u het installatie-programma voor de Dimâge V software opstart. Na installatie kunt u de antivirus extensies weer actief maken.

- 1. Zet de computer aan.
- 2. Sluit alle in gebruik zijnde applicaties
- 3. Plaats de "Dimâge V Image Control" CD-ROM in de CD-ROM drive.
- 4. Dubbel-klik op het CD-ROM icoon om de CD-ROM te openen.
- De inhoud van de CD-ROM wordt nu op uw scherm getoond, als op de afbeelding hieronder.

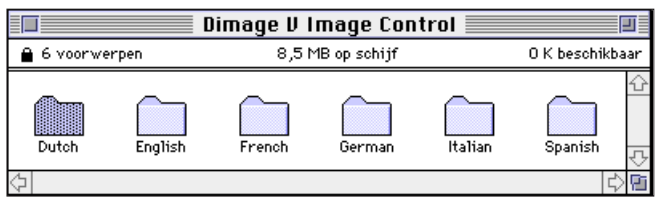

5. Dubbel-klik op de map, met de gewenste taal.

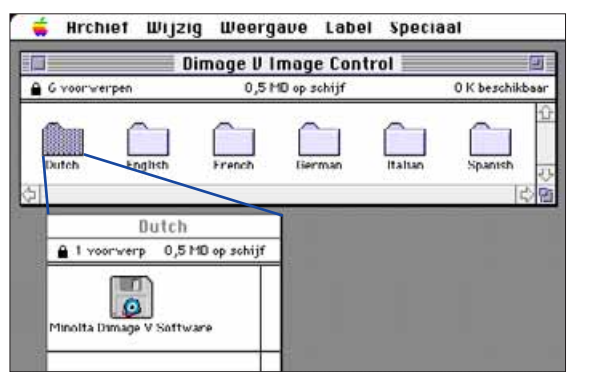

- 6. Dubbel-klik op het software icoon.
- De inhoud van de "Minolta Dimâge V Software" zal nu verschijnen:

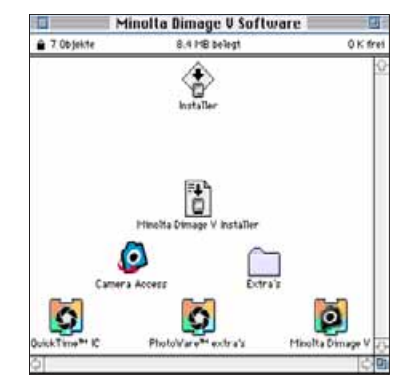

- 7. Dubbel-klik op het Installeer icoon
- Het start-up scherm zal nu verschijnen.

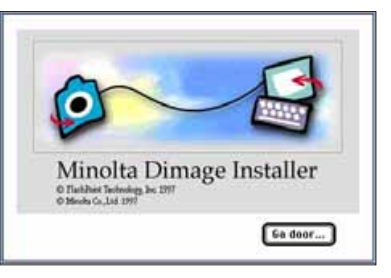

## 8. Klik op **Ga door…**

- De software-eindgebruiker licentie verschijnt nu op het scherm. Lees deze tekst voordat u de software installeert.
- Om de software-eindgebruiker licentie te bewaren klikt u op **Bewaar...** Om de software-eindgebruiker licentie af te drukken klikt u op Print.
- Indien in niet instemt met de voorwaarden die in de license genoemd worden klikt u op **Nee**. De software wordt nu niet geïnstalleerd.

## 9. Klik op **Ja**

• Het installeer-scherm zal nu verschijnen.<br>Vervolg op volgende pagina.

# **INSTALLEREN VAN DE SOFTWARE**

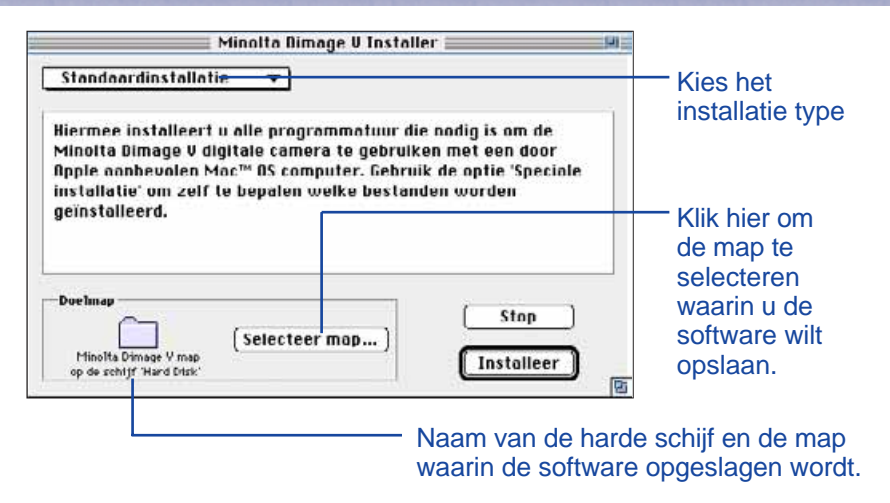

- 10. In het blok "doelmap" ziet u op welke harde schijf en in welke map de software opgeslagen wordt. Klik op **Selecteer map…** om de map of harde schijf te wijzigen of om een nieuwe map te maken.
- 11. Selecteer het installatie type in het pop-up menu.
- Het onderstaande venster verschijnt wanneer u speciale installatie selecteert.

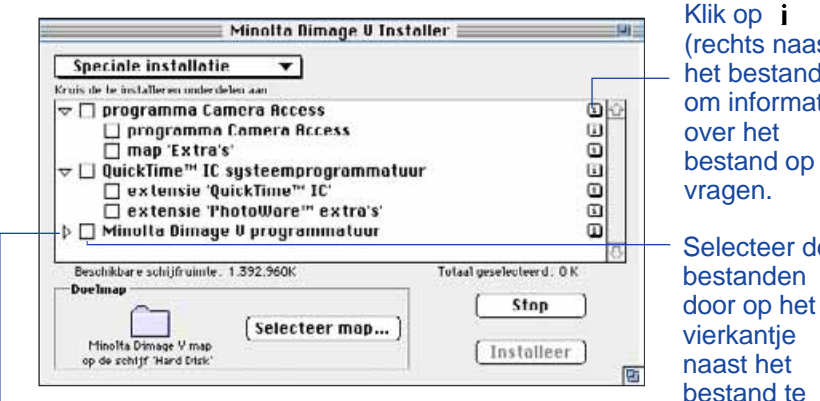

Klik op  $\triangleright$  om de bestanden te zien die in een map opgeslagen zijn. Het icoon zal veranderen in  $\sim$  wanneer een map geopend is.

Klik op (rechts naast het bestand) om informatie over het bestand op te vragen. Selecteer de bestanden

klikken. Er verschijnt dan een X in het vierkantje.

12. Klik op **Installeer**.

- Een balk met het percentage dat al geïnstalleerd is verschijnt op het scherm.
- Het onderstaande bericht verschijnt wanneer de installatie klaar is.

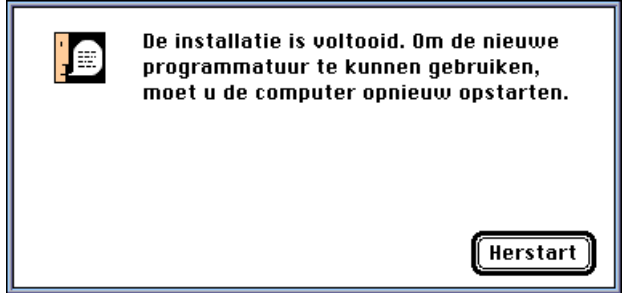

13. Klik op **Herstart**.

#### **WAAR KUNT U BESTANDEN VINDEN?**

#### **Doelmappen geselecteerd door gebruiker**

- Camera Access (applicatie software) - Goodies (map)

#### **Extensies map**

- ¤ QuickTime IC (extensie) - Minolta Dimâge V (extensie) - PhotoWare Extras (extensie)
- Alle bovenstaande bestanden zijn gekopieerd naar de drive wanneer u Standaardinstallatie heeft gekozen. Wanneer u Speciale installatie heeft gekozen zijn alleen de bestanden die door de gebruiker geselecteerd zijn gekopieerd naar de drive.

## <span id="page-8-0"></span>**BEDIENING IN HET KORT**

## **BEKIJKEN EN RETOUCHEREN VAN BEELDEN**

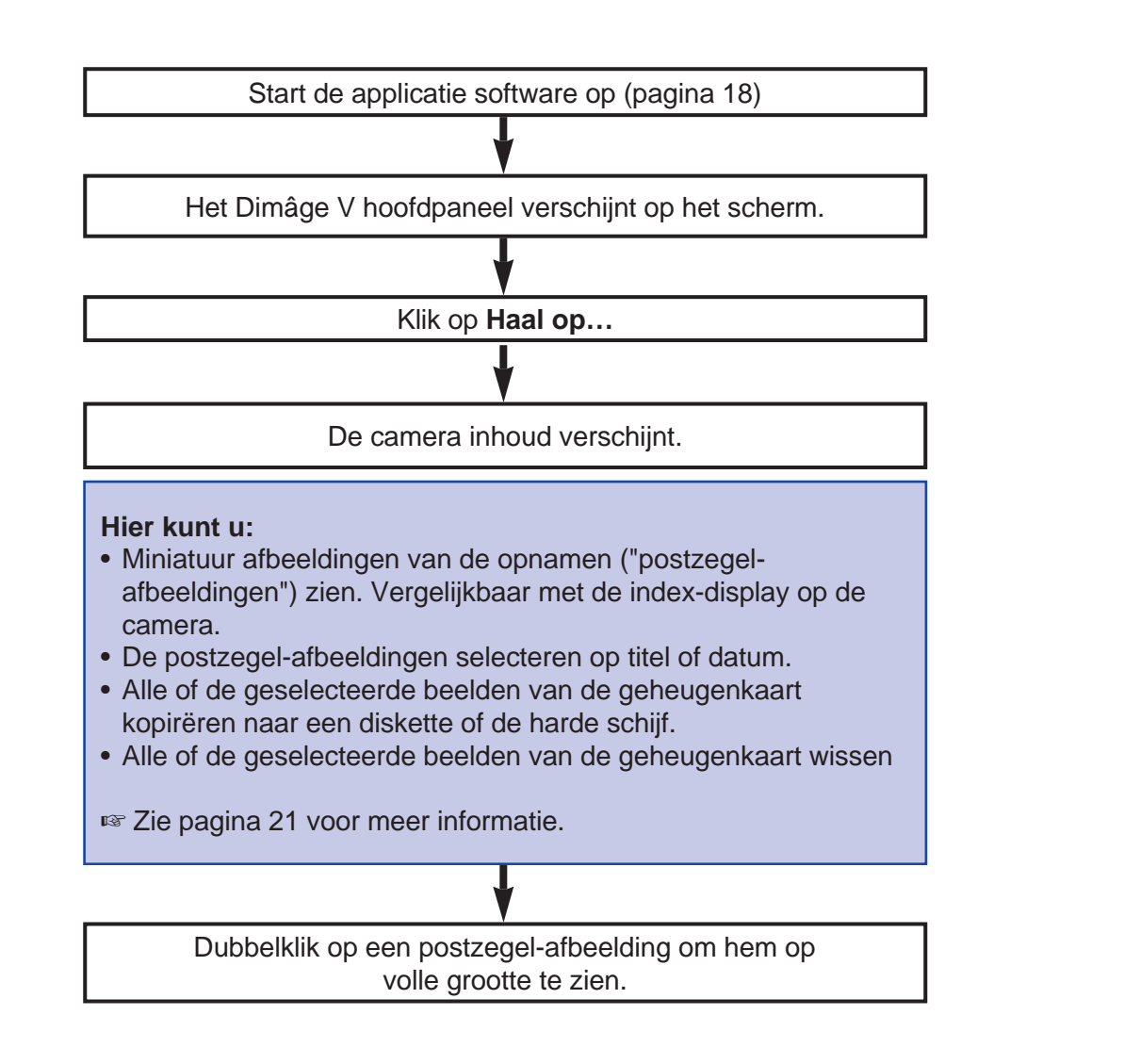

De afbeelding op volle grootte is te zien in het beeldpaneel.

#### **In het beeldpaneel kunt u:**

- Beelden bewerken (beelduitsnede maken, aanpassen helderheid en contract, kleurbalans aanpassen, roteren, omdraaien, randen verscherpen en vervagen)
- Het beeld op uw scherm vergroten of verkleinen.

• Het beeld inlezen in andere software applicaties.

bijgesloten in dit pakket.

• Het beeld verwerken met behulp van Adobe PhotoDeluxe,

- Beelden afdrukken.
- **Zie pagina 38 voor meer informatie.**

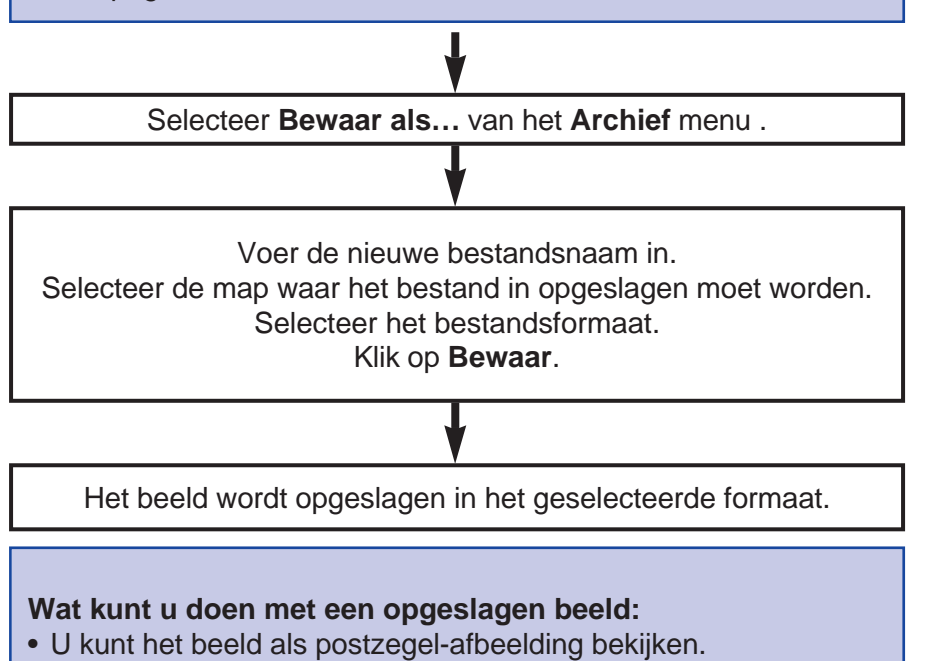

## <span id="page-9-0"></span>**BEDIENING IN HET KORT**

#### **BEDIENING VAN DE CAMERA MET DE COMPUTER**

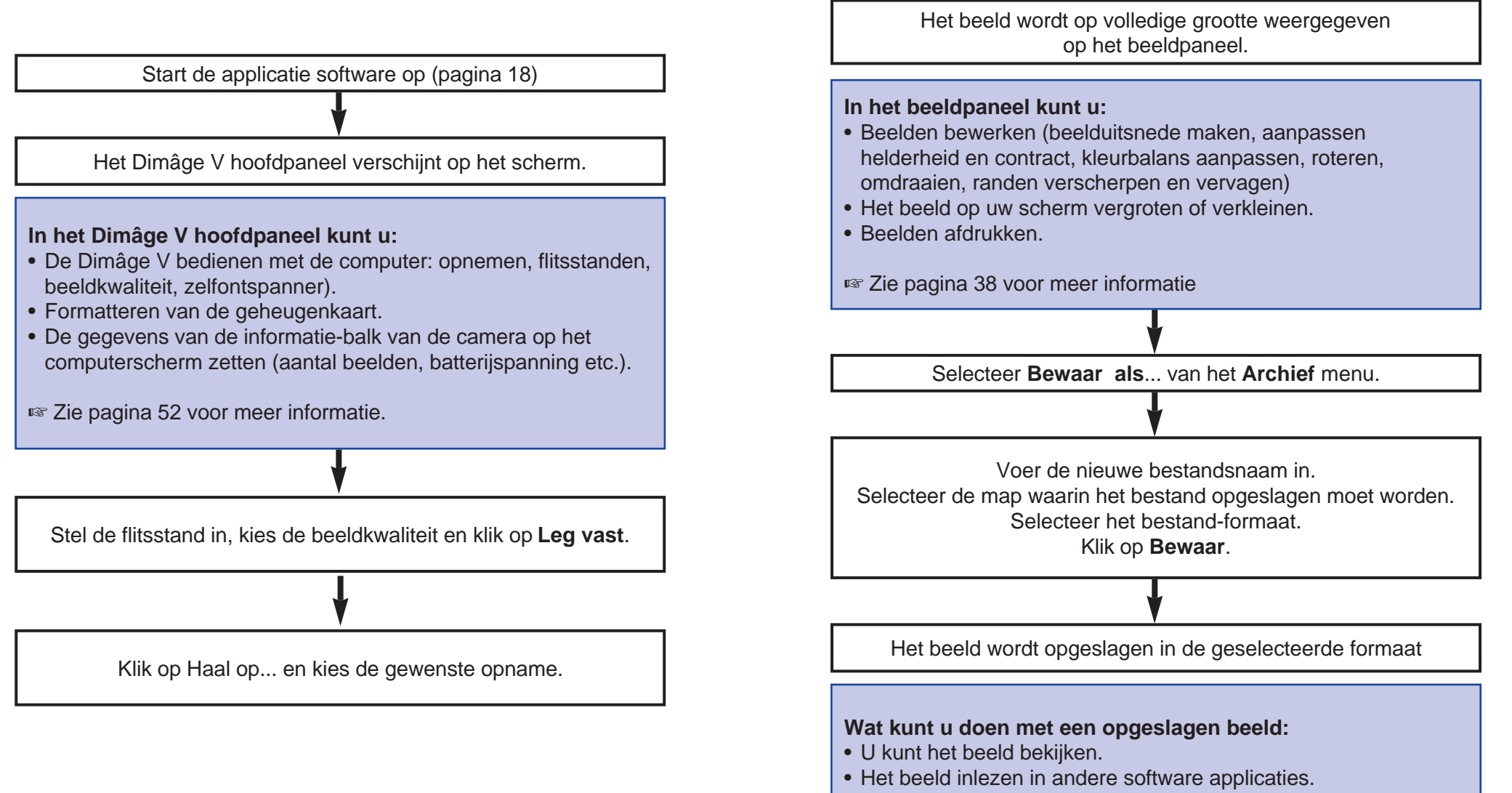

• Het beeld verwerken met behulp van Adobe PhotoDeluxe™, bijgesloten in dit pakket.

# <span id="page-10-0"></span>**OPSTARTEN VAN DE SOFTWARE**

- 1. Sluit de camera aan op de computer (zie p. 8).
- 2. Zet de camera aan.
- 3. Start de computer op.
- 4. Open de map waarin de Camera Access applicatie bewaard is.
- 5. Dubbelklik op het Camera Access icoon.

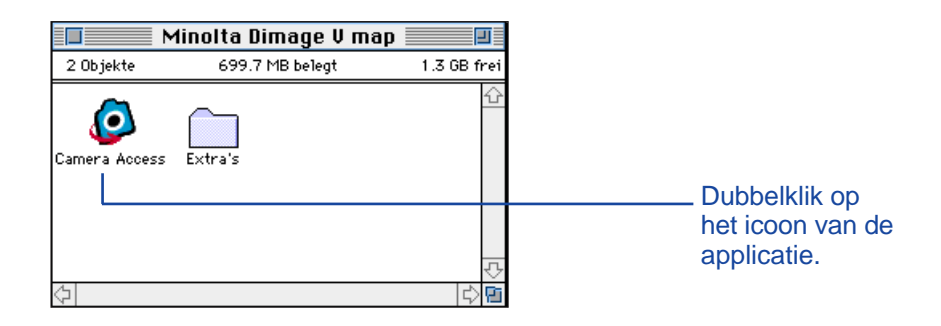

6. Het hoofdpaneel van de Dimâge V verschijnt zoals hieronder.

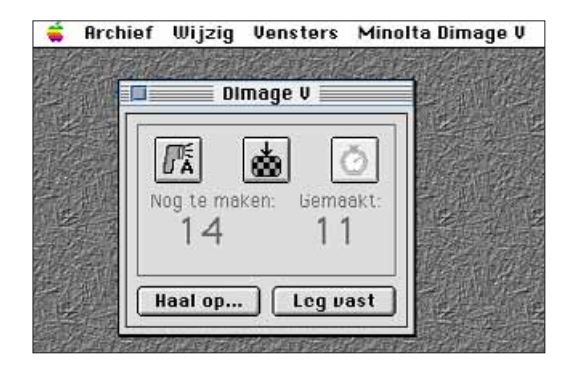

#### **OPTIES NIET-ACTIEF**

Wanneer de buttons **Leg vast** en **Haal op…** niet-actief zijn (zijn grijs en reageren niet wanneer er op geklikt wordt), staat de camera uit of is de camera niet goed aangesloten op de computer. Controleer de volgende punten wanneer de opties niet-actief zijn, sluit vervolgens af en probeer de software opnieuw op te starten.

- De Dimâge V staat aan?
- De seriële kabel is zowel aan de camera als aan de computer aangesloten? (pagina 8-9).
- Er zit een geheugenkaart in de camera?
- De camera is aangesloten op de seriële poort waarop LocalTalk is aangesloten?
- Wanneer de opties nog steeds niet-actief zijn na opstarten van de software moet u de software opnieuw installeren (zie pagina 10-13).

#### **FUNCTIES**

<span id="page-11-0"></span>Hier kunt u kleine afbeeldingen zien van uw opnamen (postzegel-afbeeldingen). De camera-inhoud is te vergelijken met de index-display op uw camera.

U kunt:

- De opnamen op de geheugenkaart, een floppydisk of op de harde schijf als postzegel opnamen bekijken op het computerscherm.
- Een opname op volle grootte bekijken door dubbel te klikken op een postzegel opname (pagina 36).
- De postzegel opnamen sorteren op titel en datum (pagina 32).
- Alle of de geselecteerde opnamen van de geheugenkaart kopiëren naar een floppydisk of naar de harde schijf (pagina 24-27, pagina 34).
- Alle of de geselecteerde beelden wissen van de geheugenkaart (pagina 28-31).

#### <span id="page-12-0"></span>**OPENEN VAN CAMERA-INHOUD**

U kunt op twee manieren het paneel openen: door de beelden van de camera of beelden van de floppydisk of harde schijf te bekijken.

## **Om beelden te bekijken:** Klik op **Haal op…**

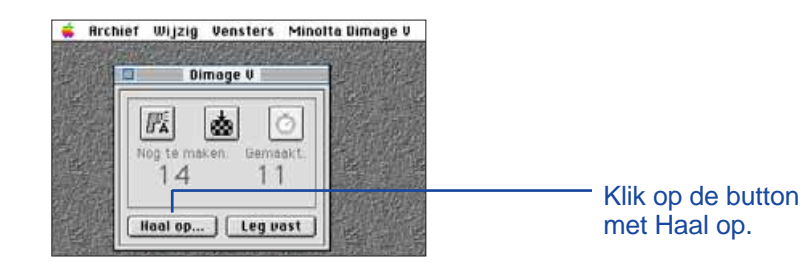

- 1. Selecteer **Open mapoverzicht**... van het **archief menu**.
- 2. Klik één keer op de map waarin de beelden opgeslagen zijn, klik vervolgens op de button waarmee u de map selecteert.
- Open de map waarin de beelden opgeslagen zijn niet.

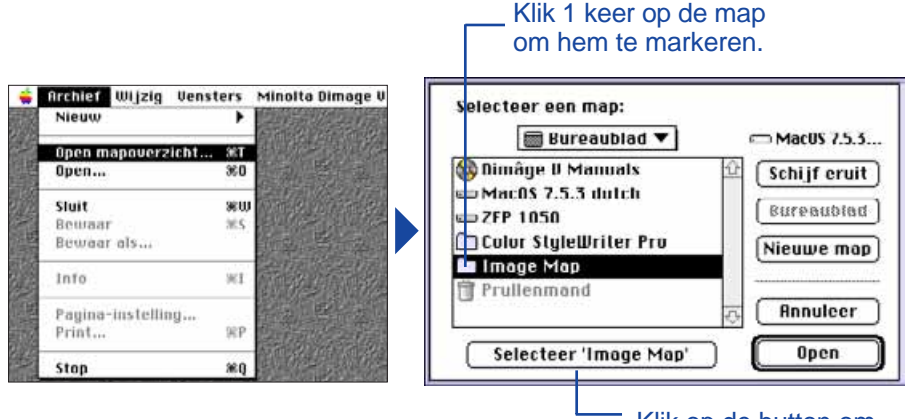

Klik op de button om de map te selecteren. De postzegel-afbeeldingen van de opnamen op de geheugenkaart, de floppydisk of de harde schijf worden op het computerscherm getoond wanneer de camera-inhoud geopend is.

> Klik op  $i$  om informatie over een bepaalde opname op te vragen. De beeldgrootte, opname-datum, aangepaste datum, bestandsformaat, aantal bits en de resolutie worden getoond.

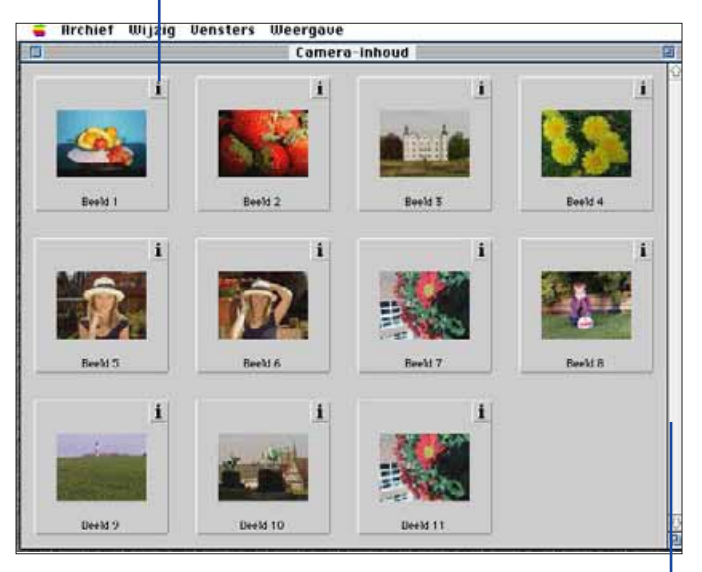

Wanneer de scroll-balk grijs is, zijn er nog meer beelden die u kunt bekijken in de camera-inhoud. Scroll langs de beelden door op de scroll-pijlen te drukken aan de onder- en bovenkant van de scrollbalk. U kunt ook de scroll-box op en neer slepen of op de scroll-balk klikken.

## <span id="page-13-0"></span>**KOPIËREN GESELECTEERDE BEELDEN**

De geselecteerde beelden op de geheugenkaart kunnen gekopieerd worden naar een floppydisk of de harde schijf.

- 1. Haal de postzegel-afbeeldingen op het scherm in camera-inhoud (pagina 22).
- 2. Klik op de beelden die gekopieerd moeten worden. U kunt meerdere beelden selecteren door de shift-toets ingedrukt te houden terwijl u op de beelden klikt.
- Rond de beelden die u selecteert verschijnt een gele rand.
- Gebruik de scroll-balk om meer beelden op het scherm te zien terwijl u beelden selecteert.
- U kunt een selectie ongedaan maken door op een geselecteerd beeld te klikken terwijl u de shift-toets ingedrukt houdt.
- 3. Selecteer **Kopieer geselecteerde beelden naar schijf…** in het **weergave** menu.

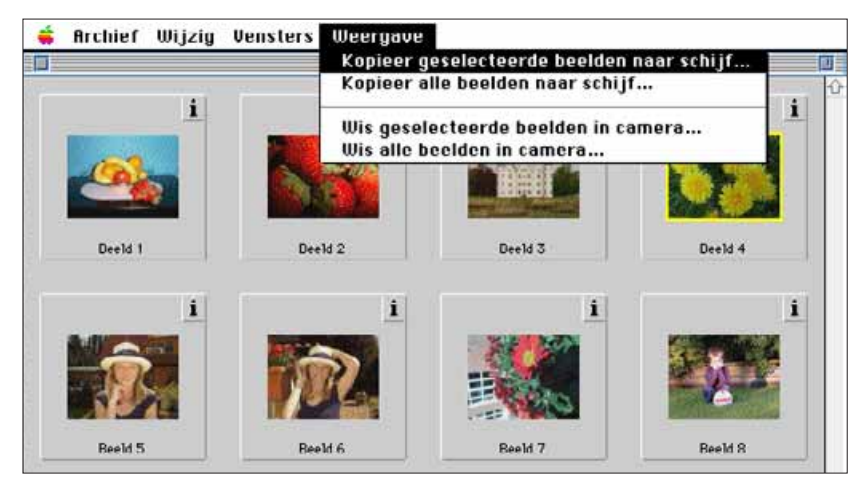

• Het volgende dialoogvenster verschijnt:

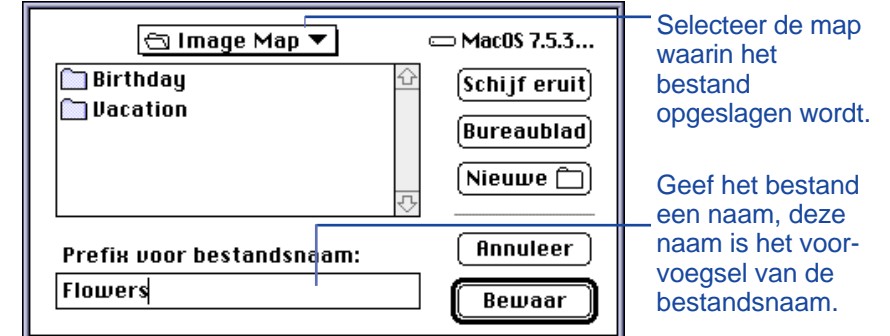

- 4. Selecteer de map, waarin het bestand opgeslagen wordt, uit het pop-up menu in het dialoogvenster.
- 5. Voer een nieuwe naam in onder **Prefix voor bestandsnaam**.
- Deze naam is het voorvoegsel van de bestandsnaam. Een numerieke extensie wordt automatisch toegevoegd aan de bestandsnaam (zie EXIF informatie onderaan deze pagina).

#### 6. Klik op **Bewaar...**

• De camera-inhoud verschijnt weer als het kopiëren klaar is.

#### **EXIF**

Beelden worden automatisch opgeslagen in het EXIF bestandsformaat. De naam van een EXIF bestand bestaat uit een ingevoerde bestandsnaam als voorvoegsel en uit een drie-cijferige, numerieke extensie. De numerieke extensie geeft de volgorde aan waarin de beelden zijn opgeslagen. Bij voorbeeld: wanneer er twee beelden zijn geselecteerd zal de ingevoerde bestandsnaam gelden voor beide beelden. De numerieke extensie geeft aan in welke volgorde de beelden zijn opgeslagen: Naam001 en Naam002.

Gekopieerde beelden kunnen als postzegel -afbeeldingen bekeken worden. Beelden gemaakt met de Dimâge V kunnen ook worden ingelezen in applicaties als Adobe PhotoDeluxe met behulp van de QTIC plug-in module (pagina 82-83).

## <span id="page-14-0"></span>**KOPIËREN ALLE BEELDEN**

U kunt alle beelden op de geheugenkaart in 1 keer kopiëren naar een floppydisk of naar de harde schijf.

- 1. Haal de postzegel-afbeeldingen op het scherm.
- 2. Selecteer **Kopieer alle beelden naar schijf…** in het **weergave** menu.

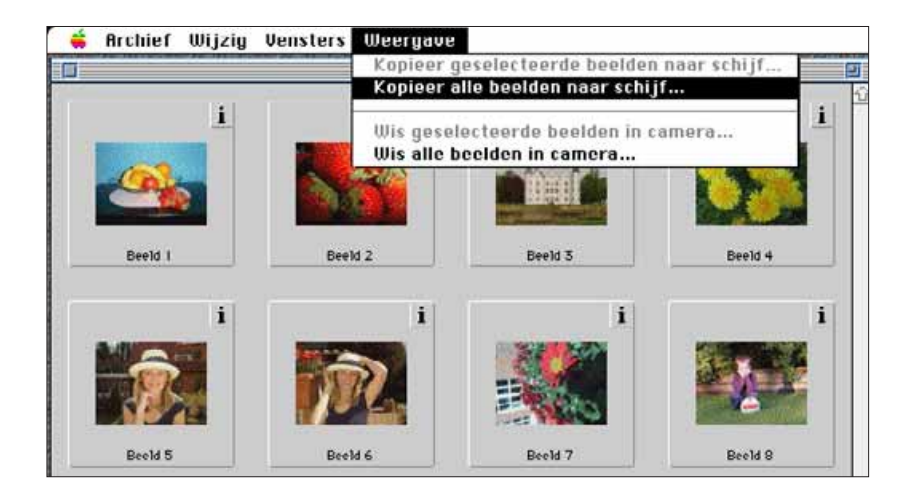

• Het volgende dialoogvenster verschijnt:

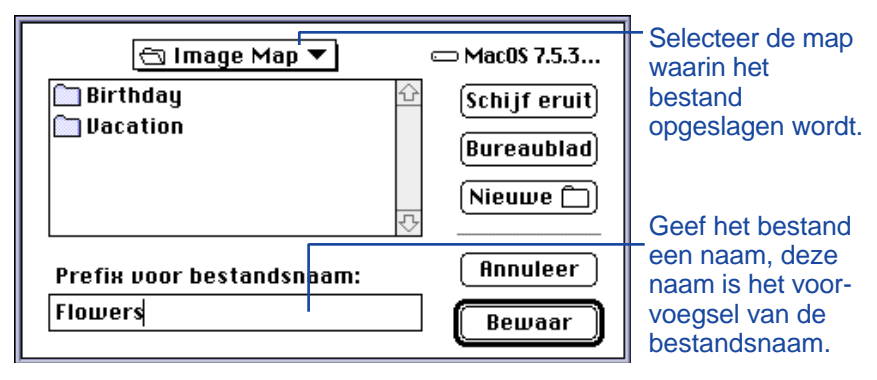

- 3. Selecteer de map, waarin het bestand opgeslagen wordt, uit het pop-up menu in het dialoogvenster.
- 4. Voer de gewenste naam in onder **Prefix voor bestandsnaam**.
- Deze naam is het voorvoegsel van de bestandsnaam. Een numerieke extensie wordt automatisch toegevoegd aan de bestandsnaam (zie EXIF informatie op pagina 25).

## 5. Klik op **Bewaar**.

• De camera-inhoud verschijnt weer als het kopiëren klaar is.

Zie pagina 25 voor informatie over het benoemen van EXIF bestanden.

#### <span id="page-15-0"></span>**WISSEN GESELECTEERDE BEELDEN**

U kunt een enkel geselecteerd beeld of meerdere geselecteerde beelden wissen van de geheugenkaart.

- 1. Haal de postzegel-afbeeldingen op het scherm (pagina 22).
- 2. Klik op het beeld dat u wilt wissen. Selecteer meerdere beelden door de shift-toets ingedrukt te houden terwijl u op de beelden klikt.
- Rond de beelden die u geselecteerd heeft verschijnt een gele rand.
- Gebruik de scroll-balk om meer beelden op het scherm te zien terwijl u beelden selecteert.
- U kunt een selectie ongedaan maken door op een geselecteerd beeld te klikken terwijl u de shift-toets ingedrukt houdt.
- 3. Selecteer **Wis geselecteerde in camera…** uit het **Weergave** menu.

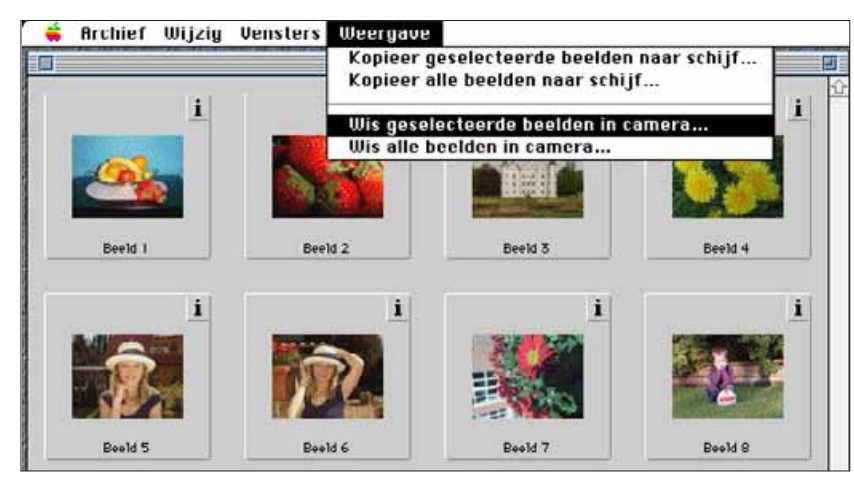

• Het volgende bericht verschijnt:

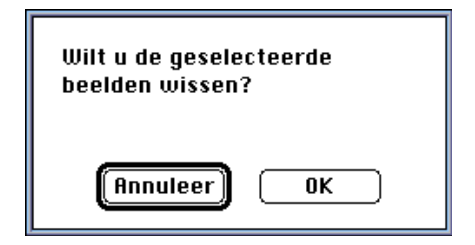

## 4. Druk op **OK** om de beelden te wissen. Druk op **Annuleer** om de wis-functie te verlaten.

- De camera-inhoud verschijnt weer als het wissen klaar is.
- Beschermde beelden kunnen niet gewist worden. Het volgende bericht verschijnt wanneer u probeert één of meerdere beschermde beelden te wissen.

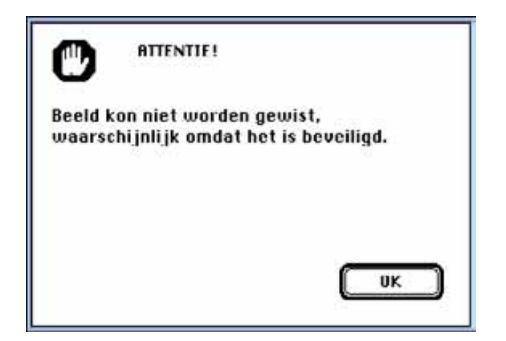

Verwijder nooit een geheugenkaart tijdens het wissen van beelden.

#### <span id="page-16-0"></span>**WISSEN ALLE BEELDEN**

U kunt alle onbeschermde beelden wissen van de geheugenkaart.

- 1. Haal de postzegel-afbeeldingen op het scherm (pagina 22).
- 2. Selecteer **Wis alle beelden in camera…** uit het **Weergave** menu.

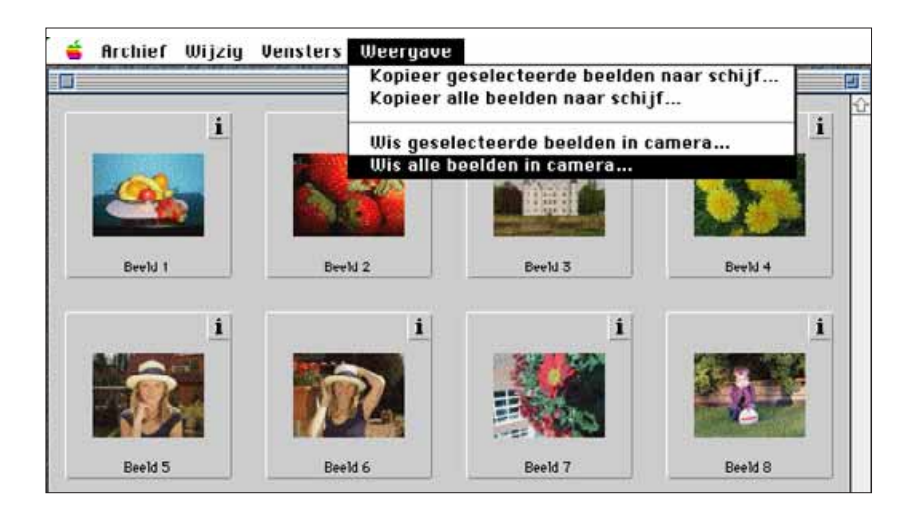

• Het volgende bericht verschijnt:

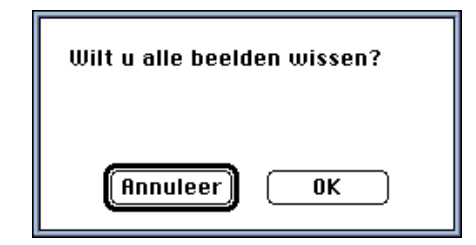

- 3. Druk op **OK** om de beelden te wissen. Druk op **Annuleer** om de wis-functie te verlaten.
- De camera-inhoud verschijnt weer als het wissen klaar is.
- Beschermde beelden kunnen niet gewist worden. Het volgende bericht verschijnt wanneer u probeert één of meerdere beschermde beelden te wissen.

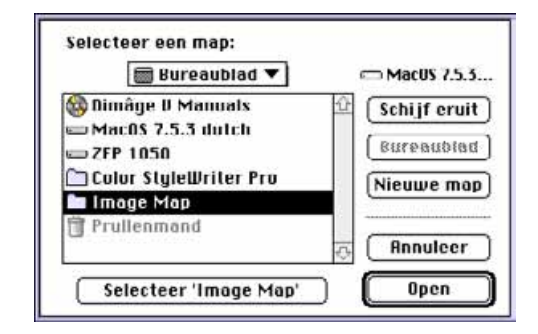

Verwijder nooit een geheugenkaart tijdens het wissen van beelden.

#### <span id="page-17-0"></span>**SORTEREN BEELDEN**

Gekopieerde beelden op een floppydisk of de harde schijf kunnen als postzegel-afbeeldingen bekeken worden en gesorteerd worden op naam of datum.

- **Beelden op een geheugenkaart kunnen niet worden gesorteerd.**
- 1. Selecteer **Open mapoverzicht…** van het **Archief** menu.
- 2. Klik 1 keer op de map waarin de beelden opgeslagen zijn en klik vervolgens op mapselectie toets.
- Open deze map niet.

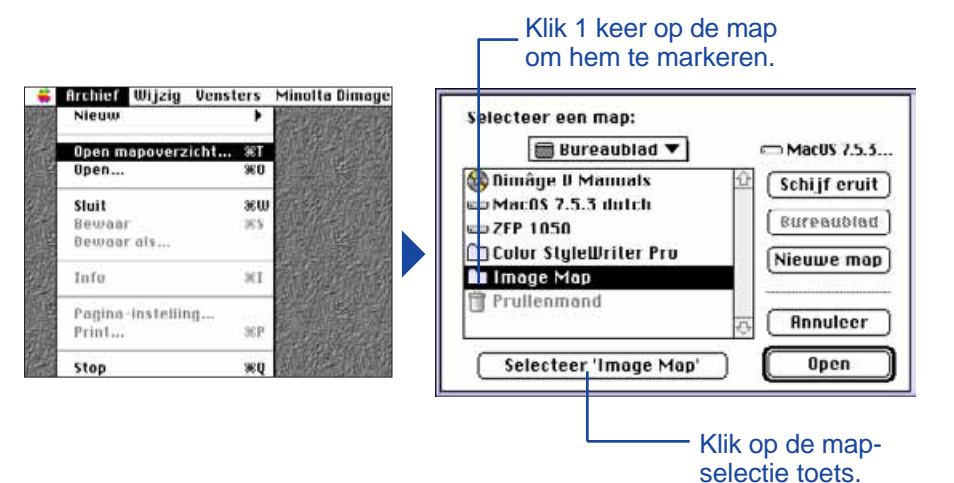

3. Ga naar **Weergave op** onder het Viewer pulldown menu en select **Naam** of **Datum** van het submenu.

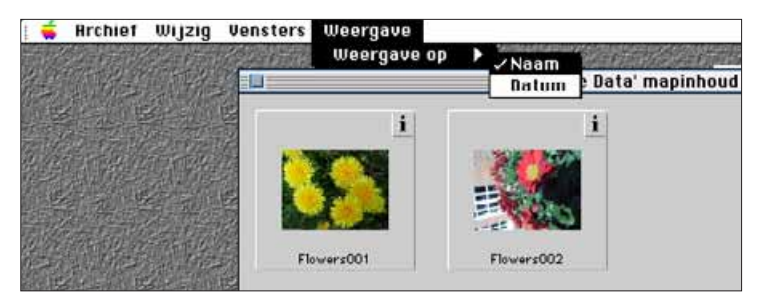

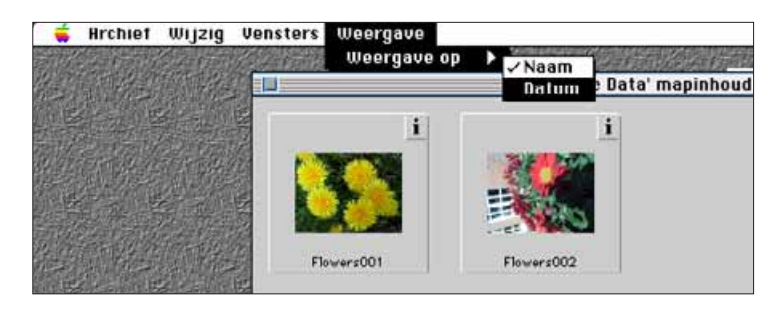

## <span id="page-18-0"></span>**SLEEP EN PLAATS-KOPIËREN BEELDEN**

U kunt met de sleep en plaats functie van de Macintosh beelden kopiëren van de camera

- 1. Klik op het beeld dat u wilt kopiëren. Selecteer meerdere beelden door de shift-toets ingedrukt te houden terwijl u op de beelden klikt.
- Rond de beelden die u geselecteerd heeft verschijnt een gele rand. U kunt een selectie ongedaan maken door op een geselecteerd beeld te klikken terwijl u de shift-toets ingedrukt houdt.
- Kies **Selecteer alles** van het **Wijzig** menu om alle beelden op de geheugenkaart van de camera te kopiëren.
- 2. Sleep (Drag) de selectie naar de gewenste bestemming.

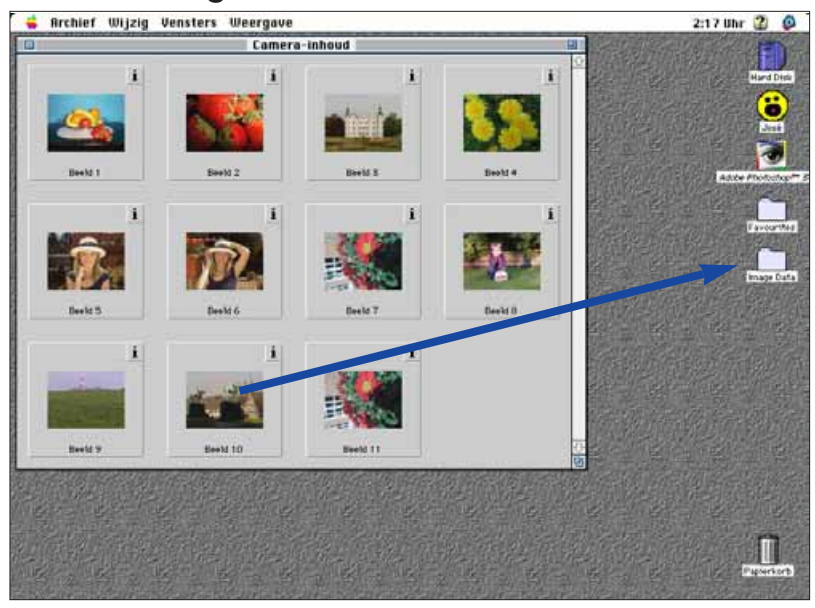

 Met deze functie kunt u geen beelden kopiëren van de harde schijf of een floppydisk.

#### **SLEEP EN PLAATS-WISSEN BEELDEN**

U kunt met de sleep en plaats functie van de Macintosh beelden wissen van de harde schijf of een floppydisk, terwijl de beelden als postzegel-afbeeldingen op het scherm staan.

- 1. Klik op het beeld dat gewist moet worden. Selecteer meerdere beelden door de shift-toets ingedrukt te houden terwijl u op de beelden klikt.
- Rond de beelden die u geselecteerd heeft verschijnt een gele rand. U kunt een selectie ongedaan maken door op een geselecteerd beeld te klikken terwijl u de shift-toets ingedrukt houdt.
- Kies **Selecteer alles** van het **Wijzig** menu om alle beelden in de map te wissen.
- 2. Sleep de selectie naar de prullenmand.

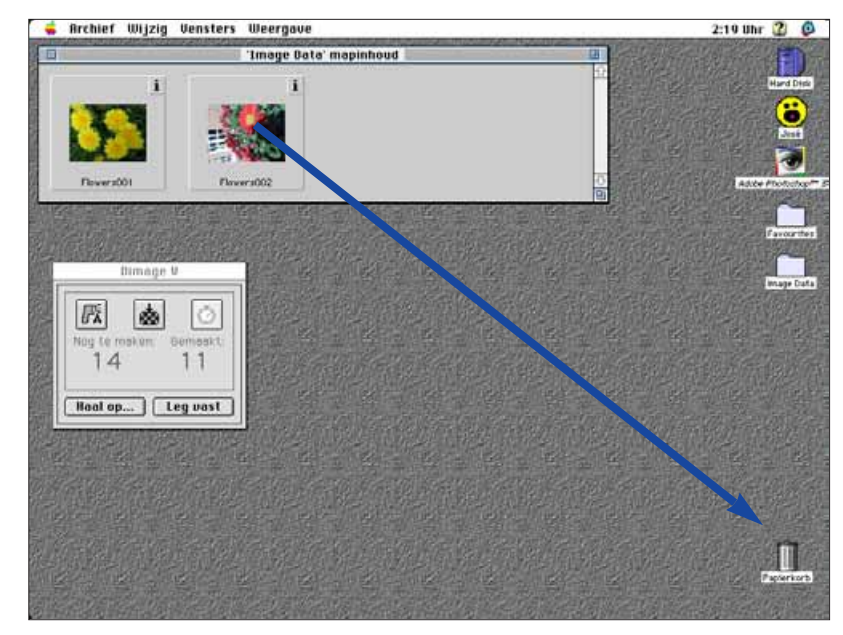

 Met deze functie kunt u geen beelden van de geheugenkaart wissen.

<span id="page-19-0"></span>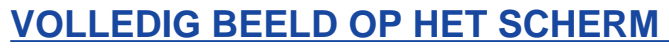

Een postzegel-afbeelding kan op volledige grootte afgebeeld worden op uw computer-scherm.

- 1. Open camera-inhoud en zorg dat de gewenste postzegel-afbeeldingen op het scherm te zien zijn (pagina 22-23).
- 2. Dubbelklik op het beeld dat u op volledige grootte op het scherm wilt zien. (640x480 pixels).
- Wanneer het beeld op volledige grootte verschijnt, schakelt de software over van camera-inhoud naar het beeld-paneel. In het beeld-paneel kunt u het beeld bewerken, afdrukken of bewaren in een ander bestand formaat.

Wanneer het bericht "onvoldoende geheugen" (insufficient memory) verschijnt, moet u de toewijzing van geheugen aan de Camera Access software vergroten:

- 1. Selecteer **Stop** van het **Archief** menu.
- 2. Selecteer **Finder** van het applicatie menu (helemaal rechts op de menubalk).

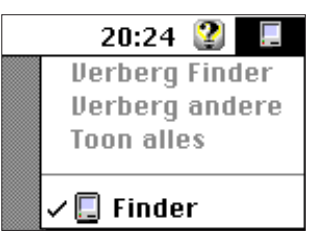

- 3. Open de map waarin Camera Access is opgeslagen, klik vervolgens één keer op het Camera Acces icoon. **Selecteer** Info van het **Archief** menu.
- Het volgende venster verschijnt.

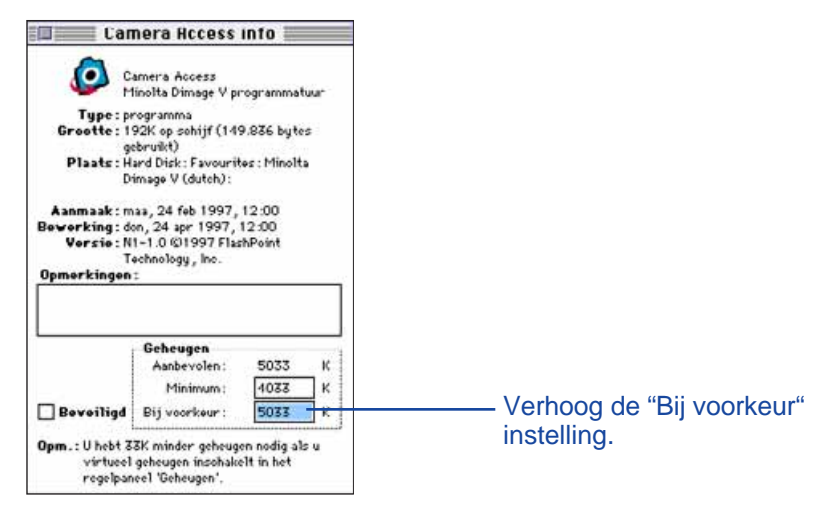

- 4. Dubbelklik op de vak naast "Bij voorkeur" en voer een hogere waarde in.
- 5. Sluit het venster.

# <span id="page-20-0"></span>**BEELDPANEEL**

## **FUNCTIES BEELDPANEEL**

De beelden worden op volledige grootte getoond in camerainhoud. In het beeldpaneel kunnen de beelden bewerkt, afgedrukt , opgeslagen of in een ander formaat gezet worden.

In het beeldpaneel kunt u:

- In- of uitzoomen op een beeld op het scherm (pagina 39).
- Beelden op verschillende manieren bewerken( pagina 40-47). Selecteren beelduitsnede Aanpassen helderheid en contrast Aanpassen kleurbalans Omdraaien of roteren Retoucheren (fijne aanpassingen helderheid, verscherpen en vervagen).
- Afdrukken van beelden (pagina 48).
- Beelden opslaan op een floppydisk of de harde schijf in de volgende formaten:

PICT, JPEG, EXIF, TIFF

#### **OPENEN BEELDPANEEL**

U kunt op twee manieren het beeldpaneel openen. (Het beeldpaneel wordt automatisch geopend wanneer u een beeld op volledige grootte bekijkt).

- • Dubbelklik op een postzegel-afbeelding in camera-inhoud om het beeldpaneel te openen en het beeld op volledige grootte op het scherm te zetten.
- $\bullet$  In elk paneel: als u Open… selecteert in het Archief menu en een beeld kiest van de harde schijf of een floppydisk.

#### **IN- EN UITZOOMEN**

U kunt het beeld op het scherm tot 400% vergroten of verkleinen tot 25%. U kunt dit op twee manieren doen.

• Selecteer Zoom in van het Beeld menu om het beeld te vergroten. Selecteer Zoom uit van het Beeld menu om het beeld te verkleinen.

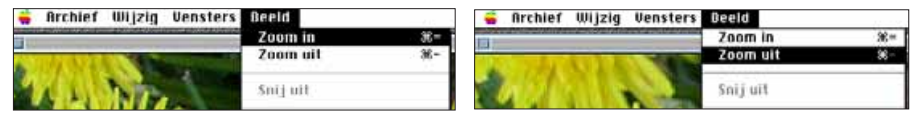

•

Klik op het Grootte pop-up menu in de linkeronder-

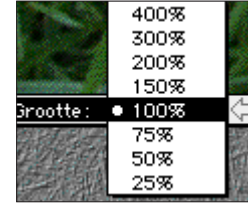

## <span id="page-21-0"></span>**MAKEN BEELDUITSNEDE**

Verwijder gedeelten van het beeld die u niet nodig heeft met de beelduitsnede functie.

- 1. Klik en sleep met de cursor om het deel van beeld te bepalen dat u wilt gebruiken.
- Het geselecteerde gedeelte word aangegeven door een rand.

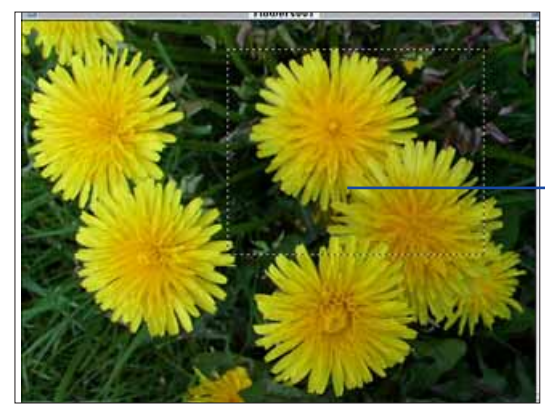

De rand omringt het uiteindelijke beeldgedeelte.

- 2. Selecteer **Snij uit,** uit het **Beeld** menu.
- Het geselecteerde gedeelte blijft op het scherm.

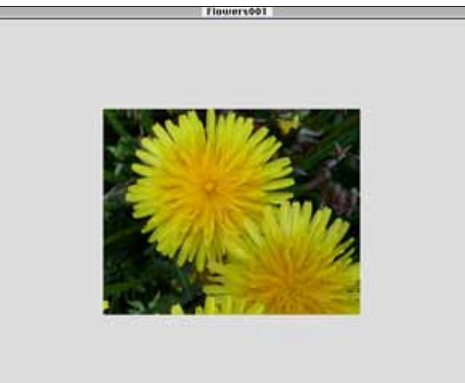

3. Selecteer **Bewaar als...** uit het **Archief** menu. Geef het bestand een naam en kies een bestand formaat, klik vervolgens op **Bewaar**.

U kunt de beelduitsnede kopiëren naar harde schijf of een floppydisk met de sleep en plaats functie van de Macintosh. Het bestand dat u dan heeft is een beeld uitsnede("uitgeknipt" gedeelte van een beeld). Kies **Selecteer alles** uit het **Wijzig** menu. Klik op het beeld en sleep het naar de gewenste map of floppydisk.

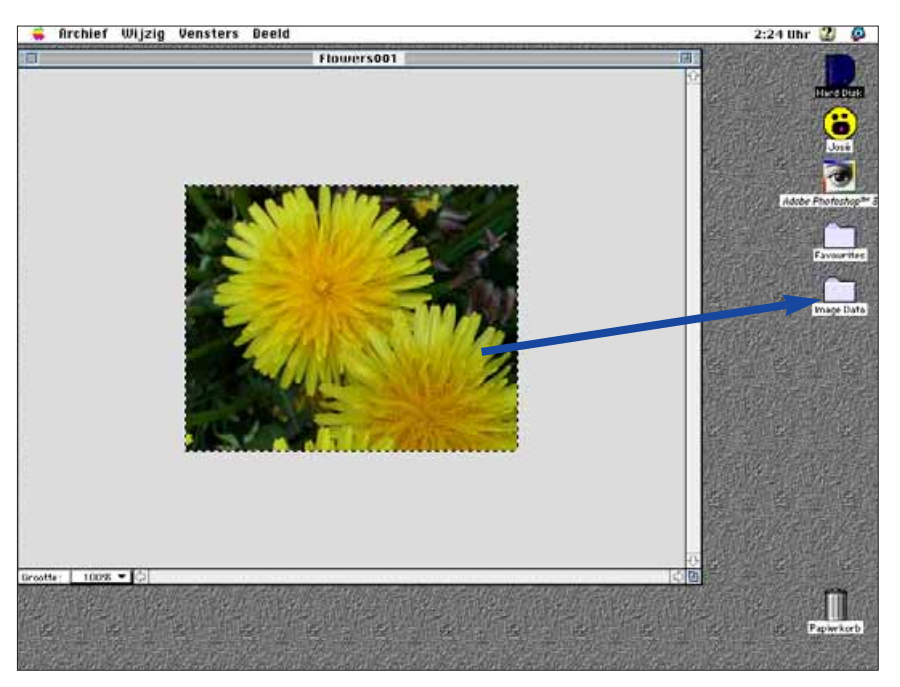

• Het beeld wordt opgeslagen als een Beelduitsnede bestand.

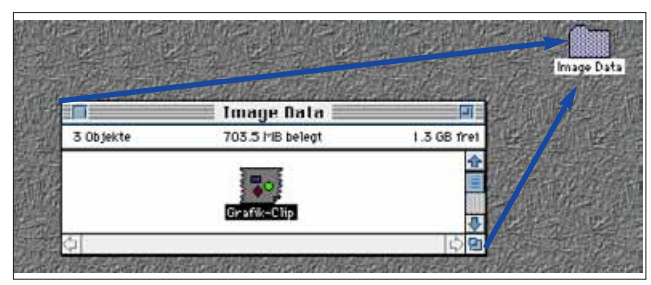

 U kunt het geselecteerde gedeelte van het beeld met Sleep en Plaats ook al na stap 1 op pagina 40 opslaan.

## <span id="page-22-0"></span>**AANPASSEN HELDERHEID EN CONTRAST**

Aanpassen helderheid en contrast van het beeld.

- 1. Selecteer **Helderheid en Contrast…** uit het **Beeld** menu.
- Het helderheid/contrast dialoogvenster verschijnt.

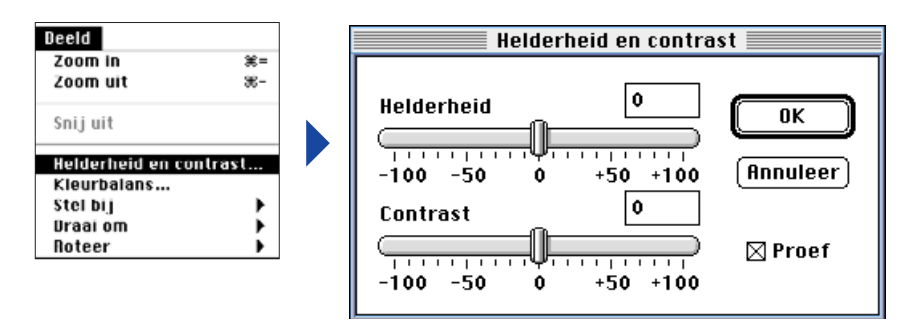

- 2. Klik en versleep de schuiven om de helderheid en het contrast aan te passen. Of voer een waarde in, in de vakjes boven de schuiven.
- Klik op het **Proef** vakje (zodat er een X in verschijnt) om te zien welke wijzigingen u heeft aangebracht in het beeld.
- 3. Klik op **OK** om de wijzigingen definitief te maken.
- Klik op **Annuleer** om het dialoogvenster te verlaten zonder dat de wijzigingen worden doorgevoerd.

#### **AANPASSEN KLEURBALANS**

Corrigeer de kleur van het beeld.

## 1. Selecteer **Kleurbalans …** uit het **Beeld** menu.

• Het kleurbalans dialoogvenster zal verschijnen.

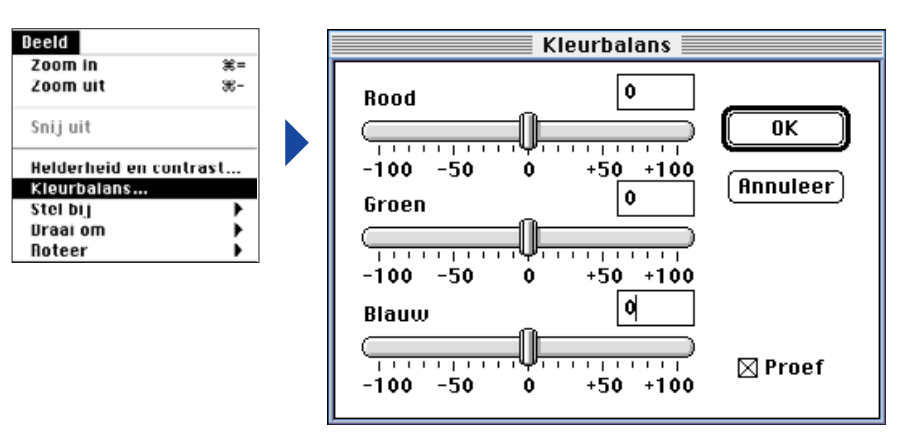

- 2. Klik en versleep de schuiven om kleurcorrecties in te voeren. Of voer een waarde in, in de vakjes boven de schuiven.
- Klik op het **Proef** vakje (zodat er een X in verschijnt) om te zien welke wijzigingen u heeft aangebracht in het beeld.
- 3. Klik op **OK** om de wijzigingen definitief te maken.
- Klik op **Annuleer** om het dialoogvenster te verlaten zonder dat de wijzigingen worden doorgevoerd.

## <span id="page-23-0"></span>**FIJNE AANPASSING HELDERHEID**

Hiermee kunt u fijne aanpassingen maken in de helderheid van het beeld. Deze functie is vergelijkbaar aan het aanpassen van de helderheid en het contrast. Met deze functie kunt u echter de helderheid extra "fijnslijpen".

#### Selecteer **Stel bij** uit het **Beeld** menu en kies **Donkerder** of **Lichter** uit het submenu.

• De helderheid van het beeld wordt aangepast op het moment dat u de muisknop loslaat.

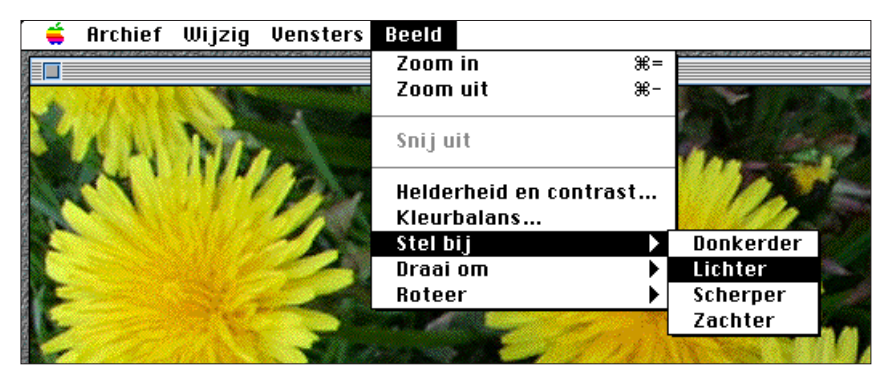

• Selecteer **Herstel** uit het **Wijzig** menu om de wijzigingen ongedaan te maken. De Herstel functie maakt alleen uw laatste actie ongedaan.

#### **VERSCHERPEN EN VERVAGEN**

Met deze functie kunt u een licht onscherp beeld scherper maken en soft-focus effecten creëren.

- Afhankelijk van het originele beeld is het effect van deze functie telkens anders.
- Verscherpen: deze functie verscherpt randen. Een licht onscherp beeld lijkt hierdoor iets scherper. Door deze functie komt "Beeldruis" duidelijker naar voren.
- Vervagen: deze functie creëert een soft-focus effect. Kleine details worden vager, waardoor deze functie zeer geschikt is voor portretten. Met deze functie wordt het hele beeld minder scherp.

#### Selecteer **Stel bij** uit het **Beeld** menu en kies vervolgens **Scherper** of **Zachter** uit het submenu.

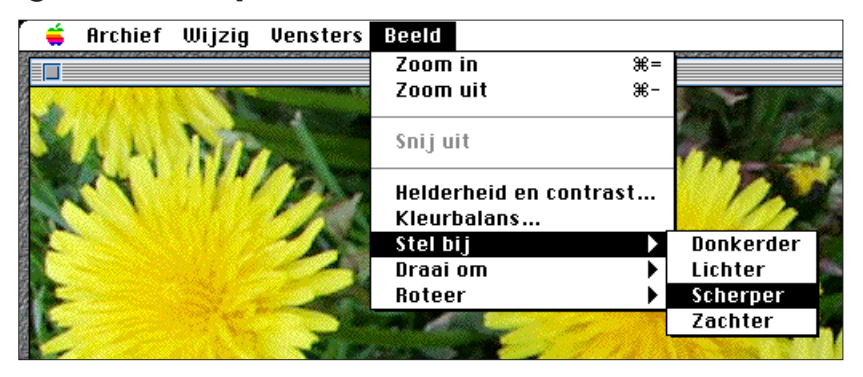

• Selecteer **Herstel** uit het **Wijzig** menu om de wijzigingen ongedaan te maken. De Herstel functie maakt alleen uw laatste actie ongedaan.

#### <span id="page-24-0"></span>**OMDRAAIEN BEELDEN**

Met deze functie kunt u beelden horizontaal of verticaal omdraaien.

Selecteer **Draai om** uit het **Beeld** menu en kies vervolgens **Horizontaal** of **Verticaal** uit het submenu.

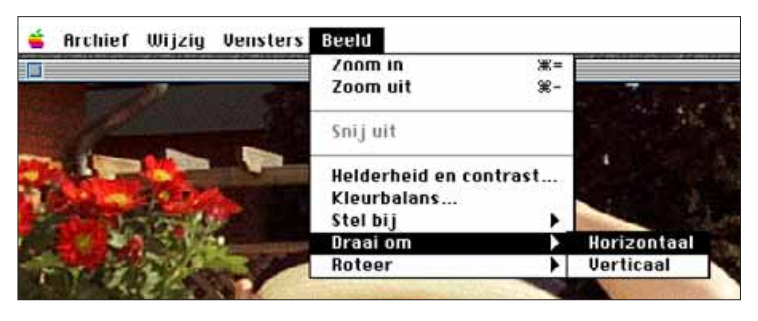

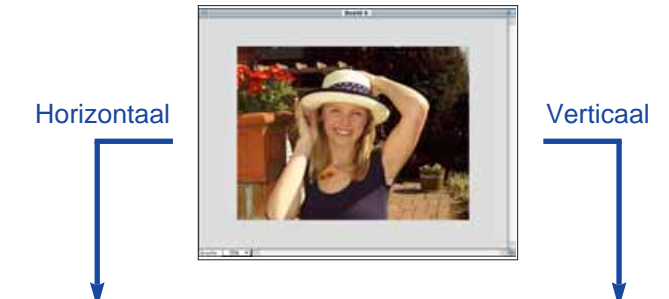

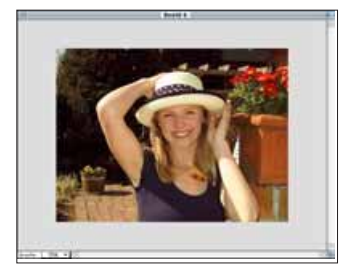

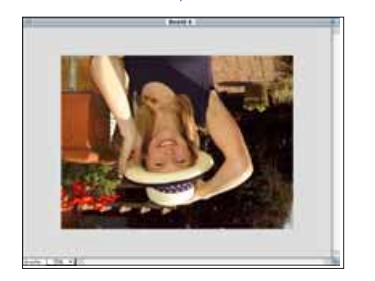

• Maak uw actie ongedaan door het beeld weer om te draaien, of selecteer **Herstel** uit het **Wijzig** menu om de wijzigingen ongedaan te maken. De Herstel functie maakt alleen uw laatste actie ongedaan.

#### **ROTEREN BEELDEN**

Roteer het beeld in stappen van 90° met de klok mee, of tegen de klok in.

Selecteer **Roteer** uit het **Beeld** menu en kies vervolgens **Links** (tegen de klok in) of **Rechts** (met de klok mee) uit het submenu.

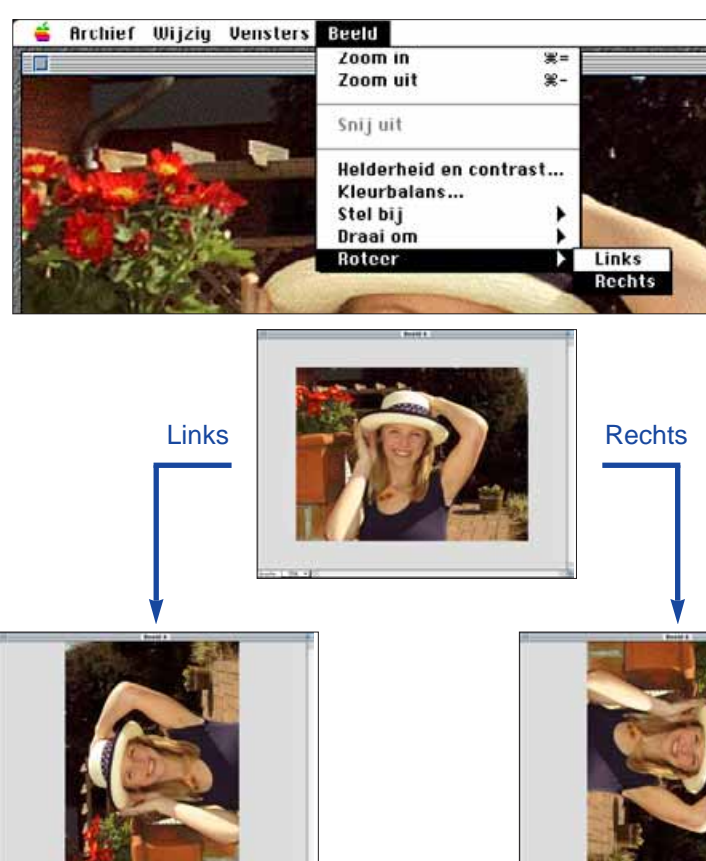

• Selecteer **Herstel** uit het **Wijzig** menu om de wijzigingen ongedaan te maken. Of roteer het beeld verder totdat het weer in de oorspronkelijke positie staat.

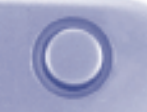

## <span id="page-25-0"></span>**AFDRUKKEN BEELDEN**

U kunt van uw opname een afdruk maken. Deze software is compatibel met ColorSync™ 2.0. Wanneer u ColorSync™ gebruikt met een compatibele kleurenprinter krijgt u een goede kleurverhouding tussen het beeld op uw scherm en de uiteindelijke afdruk.

1. Selecteer **Print…** uit het **Archief** menu.

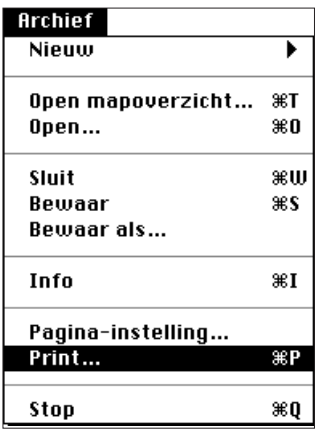

• Het printer dialoogvenster verschijnt. Dit venster kan per printer verschillen.

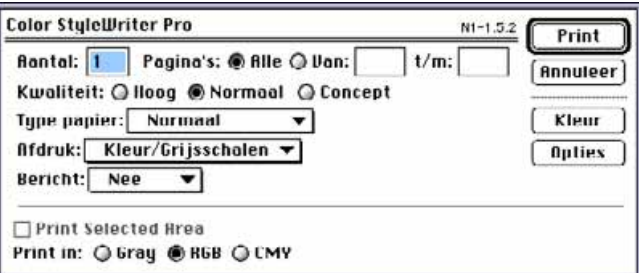

- 2. Voer het aantal afdrukken in en selecteer de gewenste afdruk-opties, klik vervolgens op **Print**.
- Zie voor informatie over de afdruk-opties de handleiding van uw printer.

## **BEWAREN BEELDEN - BESTANDSFORMAAT**

Vanaf het beeldpaneel kunt u het beeld bewaren op een floppydisk of de harde schijf in de volgende formaten.

#### **PICT**

Het grafische PICT formaat is compatibel met veel Macintosh applicaties.

#### **JPEG**

Met de JPEG (Joint Photographic Experts Group) compressie standaard verkrijgt u een hoge compressie van het beeld.

#### **EXIF**

Het EXIF (Exchangeable Image File Format) wordt meestal gebruikt i.v.m. digitale camera's en verwisselbare opslagmedia. In dit bestandsformaat bewaart de Dimâge V de opnamen.

#### **TIFF**

TIFF (Tag Image File Format) bestanden bevatten bitmap gegevens.

- Wanneer u beelden kopieërt van de geheugenkaart in het viewerpaneel worden deze automatisch opgeslagen als EXIF bestanden (zie pagina 24-27).
- Adobe PhotoDeluxe™ is compatibel met PICT, JPEG en TIFF bestandsformaten. U kunt echter ook direct EXIF bestanden inlezen vanaf de camera in PhotoDeluxe door middel van de QTIC plug-in module (zie pagina 83).

#### <span id="page-26-0"></span>**BEWAREN BEELDEN**

1. Selecteer **Bewaar als…** uit het **Archief** menu.

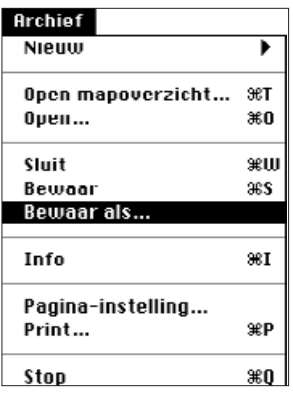

• Het volgende dialoogvenster zal verschijnen.

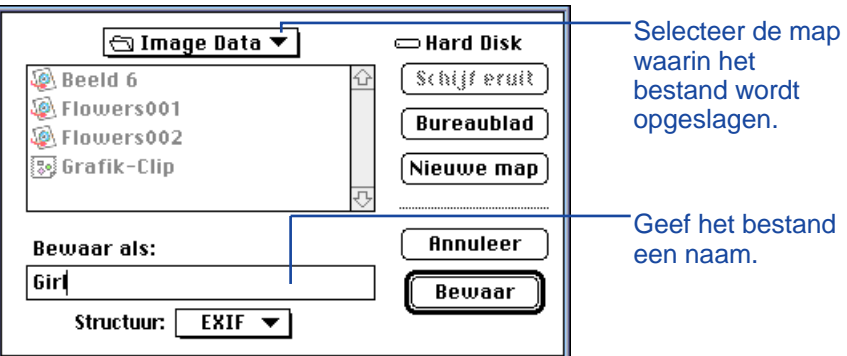

- 2. Selecteer de map waarin het bestand wordt opgeslagen in het pop-up menu.
- 3. Voer de gewenste bestandsnaam in, in het vakje onder **Bewaar als**:

Selecteer het gewenste formaat uit het formaat pop-up menu.

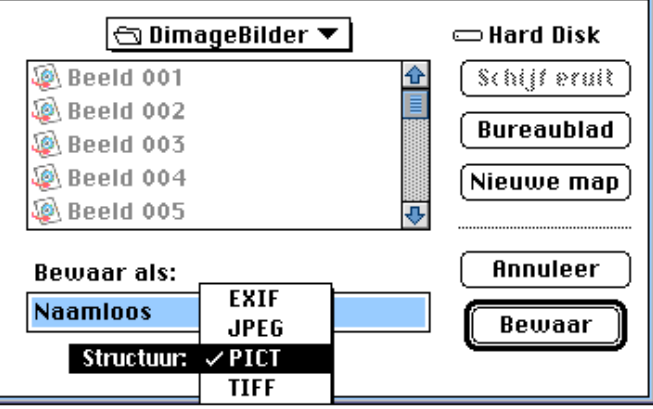

#### 5. Klik op **Bewaar**.

- Het beeld wordt opgeslagen in de geselecteerde map en het geselecteerde formaat.
- Het beeldpaneel verschijnt weer zodra het bewaren klaar is.

# <span id="page-27-0"></span>**DIMÂGE V PANEEL**

## **FUNCTIES PANEEL DIMÂGE V**

Met het paneel kunt u de camera bedienen via de computer.

U kunt:

- De status van de Dimâge V bekijken op het scherm (pagina 54).
- De camera bedienen met de computer: Opnemen op afstand (pagina 55). Opnemen met belichtingscompensatie (pagina 57). Zelfontspanner (pagina 58) Instellen klok Dimâge V (pagina 59) Formatteren geheugenkaarten (pagina 60)
- Gegevens overzetten van de harde schijf of een verwisselbare diskette/CD naar de geheugenkaart in de camera (pagina 62).
- Een time lapse film maken (pagina 64).

## **OPENEN PANEEL DIMÂGE V**

U kunt het paneel van de Dimâge V op twee manieren openen.

• Start de software op (zie pagina 18). Het paneel verschijnt zoals hieronder.

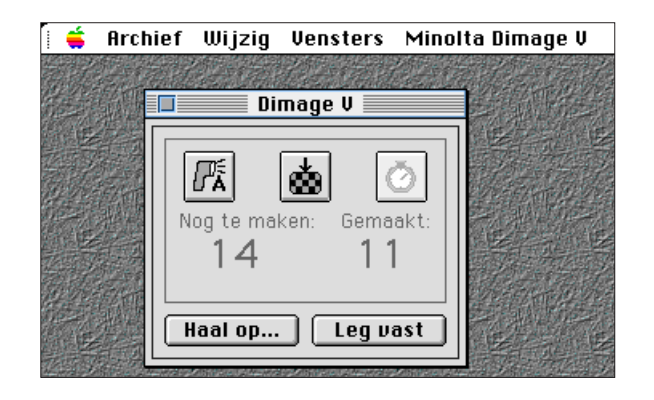

• Schakel over naar het hoofdpaneel van de Dimâge V vanuit het camera-inhoud paneel, het beeldpaneel of het movie-paneel door **Dimâge V** te kiezen in het **Venster** menu.

Vanuit het beeldpaneel:

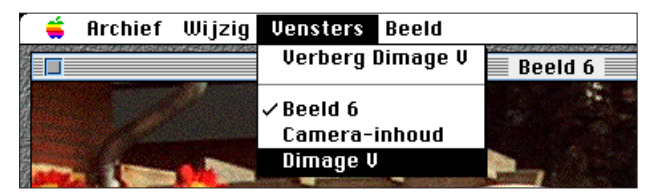

## <span id="page-28-0"></span>**CAMERA-STATUS OP SCHERM**

U kunt zien hoeveel beelden en er ongeveer nog te maken zijn, hoeveel opnamen er gemaakt zijn en hoe het staat met de batterijspanning in het Dimâge V paneel.

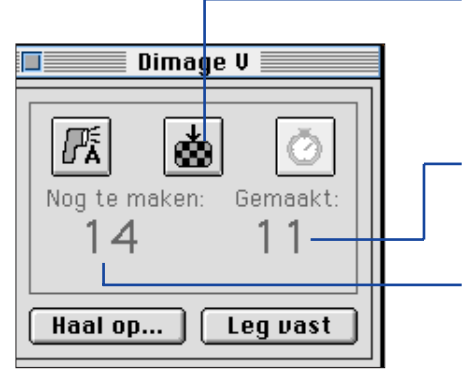

Klik hier om de beeldkwaliteit te wijzigen. Het geschatte aantal nog te maken opnamen wordt automatisch aangepast.

Het aantal beelden dat is opgeslagen op de geheugenkaart.

Aantal beelden dat ongeveer nog opgeslagen kan worden op de geheugenkaart.

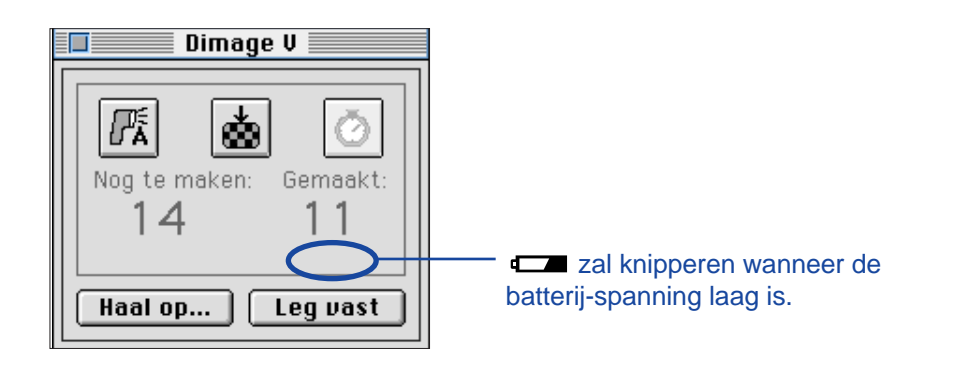

#### **OPNEMEN OP AFSTAND**

Maak opnamen met de camera via de computer.

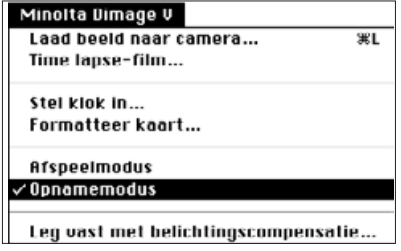

#### 1. Selecteer **Opname-Modus** uit het **Minolta Dimage V** menu.

• De opname-stand wordt ingesteld, ongeacht hoe de Record/Play schuif op de camera is ingesteld.

## 2. Klik op  $\boxed{m}$  om de flitsstand te selecteren.

- De flitser gaat niet af wanneer het objectief niet in de standaard positie staat. Zie pagina 27 van de handleiding van de Dimâge V camera.
- ∙ Elke keer dat u op ⊠ klikt zal de display de volgende gegevens laten zien (in de hieronder aangegeven volgorde):

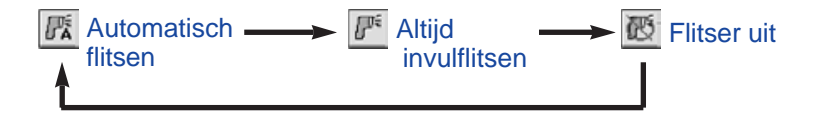

## 3. Klik op & om de beeldkwaliteit te kiezen.

- Het geschatte aantal nog te maken opnamen wordt automatisch aangepast.
- Elke keer dat u op klikt zal de display de volgende gegevens laten zien (in de hieronder aangegeven volgorde):

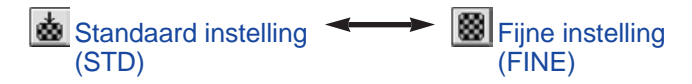

<span id="page-29-0"></span>4. Bepaal uw beeld op de LCD monitor van de camera en klik vervolgens op **Leg vast**.

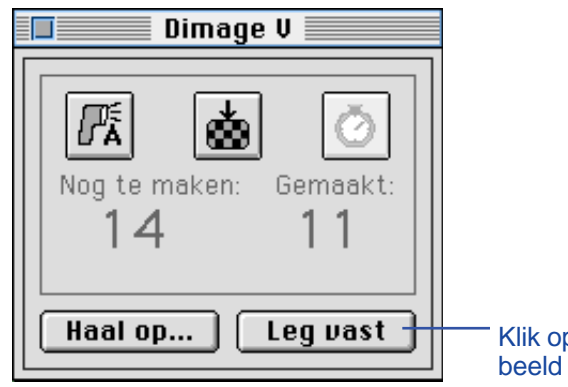

- Klik op **Leg vast** om het beeld op te nemen.
- De opname wordt opgeslagen op de geheugenkaart in de camera.
- Herhaal stap 4 voor opnamen met dezelfde instellingen.
- Om de opname te bekijken schakelt u over naar het Camerainhoud paneel. Klik op **Haal op…** (pagina 22). De postzegelafbeeldingen verschijnen op het scherm. Om een opname op volledige grootte te bekijken dubbelklikt u op een postzegelafbeelding.

Wanneer u de Dimâge V op de opname-stand laat staan verkort dit de levensduur van de batterij. Zet de camera op de Play-stand wanneer u geen opnamen maakt met de computer. Gebruik van een AC adapter AC-V1 (optioneel accessoire) is raadzaam wanneer u opnamen maakt via de computer.

## **BELICHTINGSCOMPENSATIE**

Compenseer de belichting voordat u de opname maakt.

- 1. Selecteer **Opnamemodus** uit het **Minolta Dimâge V** menu.
- 2. Stel de flitsstand en de beeldkwaliteit in (p. 55).
- 3. Selecteer **Leg vast met belichtingscompensatie…** uit het **Minolta Dimâge V** menu.

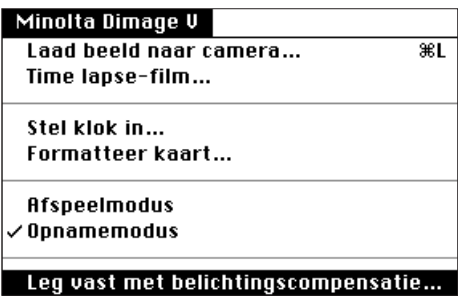

• Het volgende dialoogvenster verschijnt.

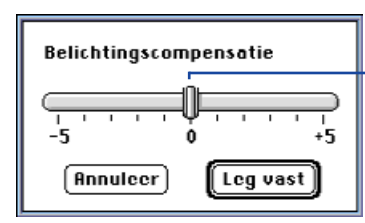

Sleep de schuif naar de gewenste waarde. Waarden tussen de streepjes kunnen niet worden ingesteld.

- 4. Selecteer de gewenste belichtingscompensatie door de schuif naar het gewenste niveau te schuiven.
- Waarden tussen de streepjes kunnen niet worden ingesteld.
- 5. Bepaal uw beeld op de LCD monitor van de camera en klik vervolgens op **Leg vast.**

## <span id="page-30-0"></span>**ZELFONTSPANNER**

Met de zelfontspanner vertraagt u het moment van opname met ongeveer 10 seconden.

## 1. Klik op  $\circledcirc$ .

• Het zelfontspanner icoon zal wisselen tussen actief en niet-actief elke keer dat u er op klikt.

**Zelfontspanner aan <>>**  $\boxed{\circ}$  Zelfontspanner uit

- 2. Selecteer **Opnamemodus** uit het **Minolta Dimâge V** menu.
- 3. Stel de flitsstand, de beeldkwaliteit en de eventuele belichtingscompensatie in (p.55 en 57).
- 4. Bepaal uw beeld op de LCD monitor van de camera en klik vervolgens op **Leg vast**.
- De opname wordt gemaakt ongeveer 10 seconden nadat u op **Leg vast** heeft geklikt.
- De zelfontspanner is automatisch weer uitgeschakeld nadat de opname is genomen.

#### **INSTELLEN CAMERA-KLOK**

U kunt de datum/tijd gegevens van de computer gebruiken om de datum en de tijd van de camera klok in te stellen.

Zorg er voor dat de correcte datum en tijd zijn ingesteld in uw computer voordat u deze gegevens overzet naar de camera. U kunt het Macintosh Date & Time paneel gebruiken om de datum en de tijd in uw computer aan te passen.

#### 1. Selecteer Stel **Klok in …** uit het **Minolta Dimage V** menu.

#### Minolta Dimage V

Laad beeld naar camera...  $\overline{\text{R}}$ Time lapse-film...

#### Stel klok in...

Formatteer kaart...

**Afspeelmodus**  $\checkmark$  Opnamemodus

Leg vast met belichtingscompensatie...

Het volgende bericht verschijnt.

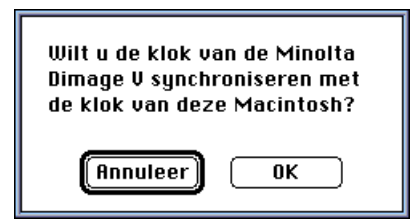

2. Klik op **OK**.

#### <span id="page-31-0"></span>**FORMATTEREN GEHEUGENKAARTEN**

Formatteer de geheugenkaart in de camera terwijl de camera is aangesloten op de computer.

Alle (beschermde en onbeschermde) beelden op de geheugenkaart worden volledig gewist wanneer u de geheugenkaart formatteert (zie het gedeelte over beschermde beelden in de handleiding van uw camera).

#### 1. Selecteer **Formatteer Kaart…** uit het **Minolta Dimage V** menu.

#### Minolta Dimage V

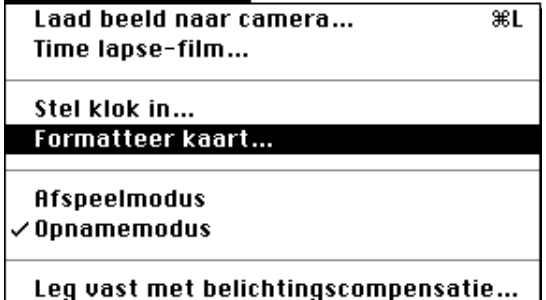

• Het volgende bericht verschijnt.

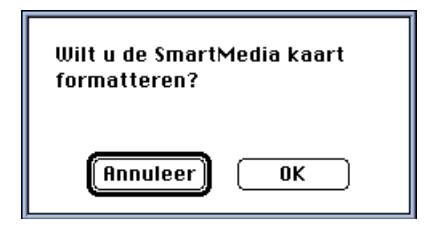

## 2. Klik op **OK.**

• De onderstaande balk verschijnt om u op de hoogte houden van de voortgang van het formatteren.

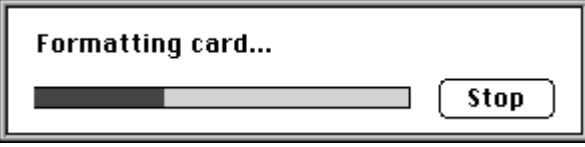

• Wanneer u op **STOP** drukt zal het formatteren afgebroken worden, maar een gedeelte van de beelden op de geheugenkaart kan dan al wel gewist zijn.

## <span id="page-32-0"></span>**KOPIËREN GEGEVENS VAN COMPUTER NAAR GEHEUGENKAART**

U kunt gegevens kopiëren van uw harde schijf of een floppydisk naar de geheugenkaart in de camera.

1. Selecteer **Laad beeld naar camera…** uit het **Minolta Dimâge V** menu.

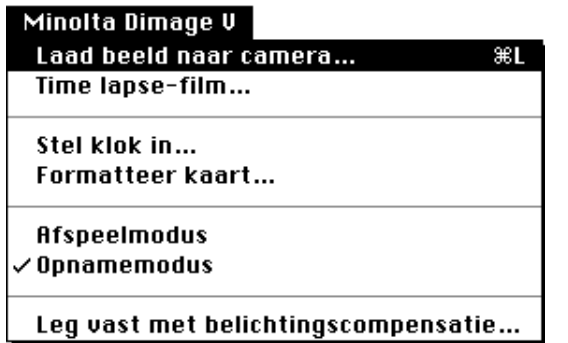

• Het volgende bericht verschijnt.

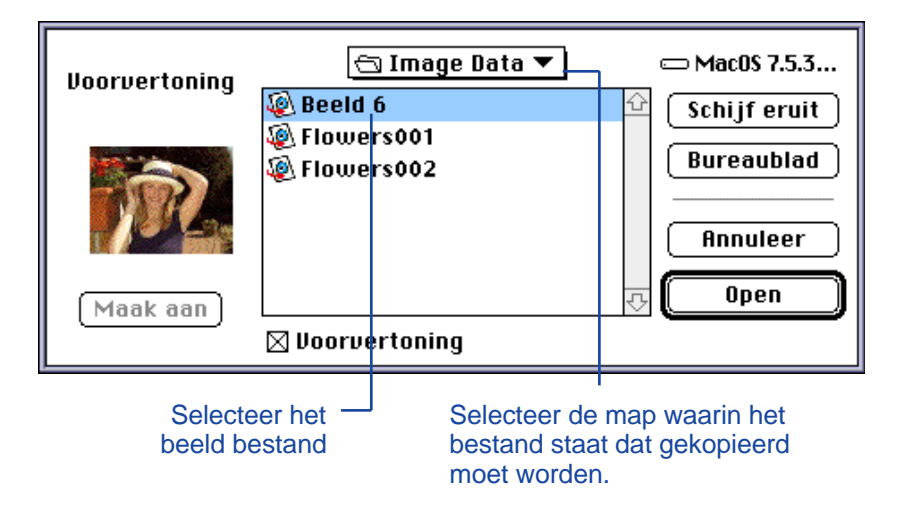

- 2. Selecteer de map waarin het bestand staat dat gekopieerd moet worden.
- 3. Klik op het bestand om het te selecteren.
- Selecteer Voorvertoning om een postzegel-afbeelding van dit beeld te bekijken.

#### 4. Klik op **Open.**

• Terwijl het beeld wordt gekopieerd naar de geheugenkaart verschijnt onderstaande balk om u op de hoogte te houden van het laden.

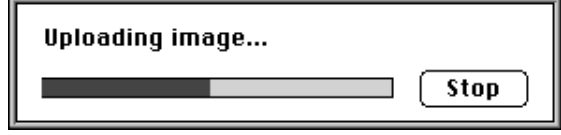

Alleen beelden die opgeslagen zijn in een PICT, JPEG, EXIF of TIFF formaat kunnen gekopieerd worden naar de geheugenkaart van de Dimâge V.

Alle beelden die gekopieerd worden naar de geheugenkaart in de Dimâge V worden opgeslagen als EXIF bestand.

Beelden die niet voldoen aan de VGA standaard (640x480 pixels) worden naar de VGA standaard omgezet bij het kopiëren naar de geheugenkaart in de Dimâge V. Dit kan vervorming van het beeld tot gevolg hebben.

<span id="page-33-0"></span>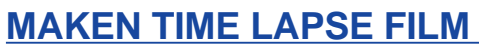

Neem een Time Lapse Film op terwijl de Dimâge V aangesloten is aan de computer. Bekijk de Tim Lapse Film in het movie-paneel.

1. Selecteer **Time Lapse Film…** uit het **Minolta Dimage V** menu.

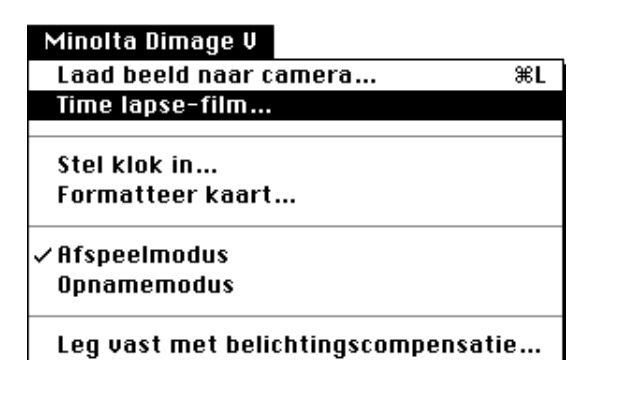

• Het volgende dialoogvenster verschijnt.

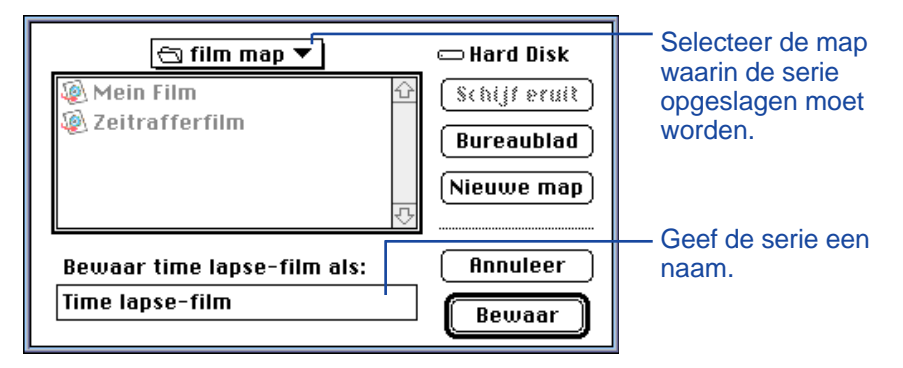

2. Selecteer de map waarin de serie opgeslagen moet worden uit het pop-up menu.

- 3. Geef de serie een naam en klik op **Bewaar.**
- Het volgende dialoogvenster verschijnt.

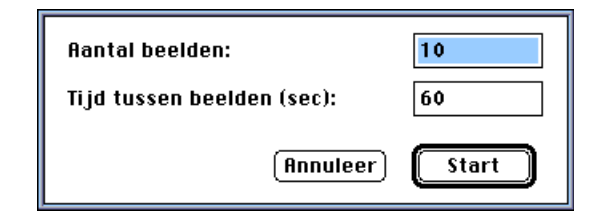

- 4. Voer de gewenste waarden in voor het aantal beelden en de tijdsinterval.
- De minimale opname-interval is 45 seconden.

#### 5. Klik op **Start.**

- De camera begint met opnemen volgens de waarden die zijn ingevoerd bij stap 4.
- Elk opgenomen beeld wordt op de geheugenkaart opgeslagen als een compleet movie-frame.
- 6. Een Time Lapse Film wordt automatisch gevormd met de beelden zodra het opnemen klaar is.
- Het film-paneelwordt automatisch geopend en de Time Lapse Film verschijnt in een venster op het computerscherm.
- U kunt uw film wijzigen met de functies uit het **Wijzig** menu.
- De Time Lapse Film wordt bewaard onder de bestandsnaam en in de map die zijn geselecteerd bij stap 2 en 3.

# <span id="page-34-0"></span>**FILM PANEEL**

#### **FUNCTIES FILM-PANEEL**

QuickTime Time Lapsefilms kunnen gemaakt worden en afgespeeld worden in het movie-paneel.

U kunt:

- Een Time Lapsefilm maken met de camera of met beelden die opgeslagen zijn op de harde schijf of een floppydisk via de sleep en plaats functie (pagina 70).
- De serie afspelen in het film-venster (pagina 67)
- De afspeelstand van de serie wijzigen (pagina 69)
- De serie afspelen in diverse afmetingen of met een zwarte achtergrond (pagina 68).
- De serie bewaren in verschillende bestandsformaten (pagina 73).
- De serie weer comprimeren met behulp van een QuickTime compressie formaat (pagina 74).

#### **HET FILM-VENSTER**

Het movie-venster verschijnt zodra het movie-paneel wordt geopend bij het maken van een nieuwe serie (pagina 70), of bij het openen van een bestaande serie (Select **Open…** uit het **Archief** menu).

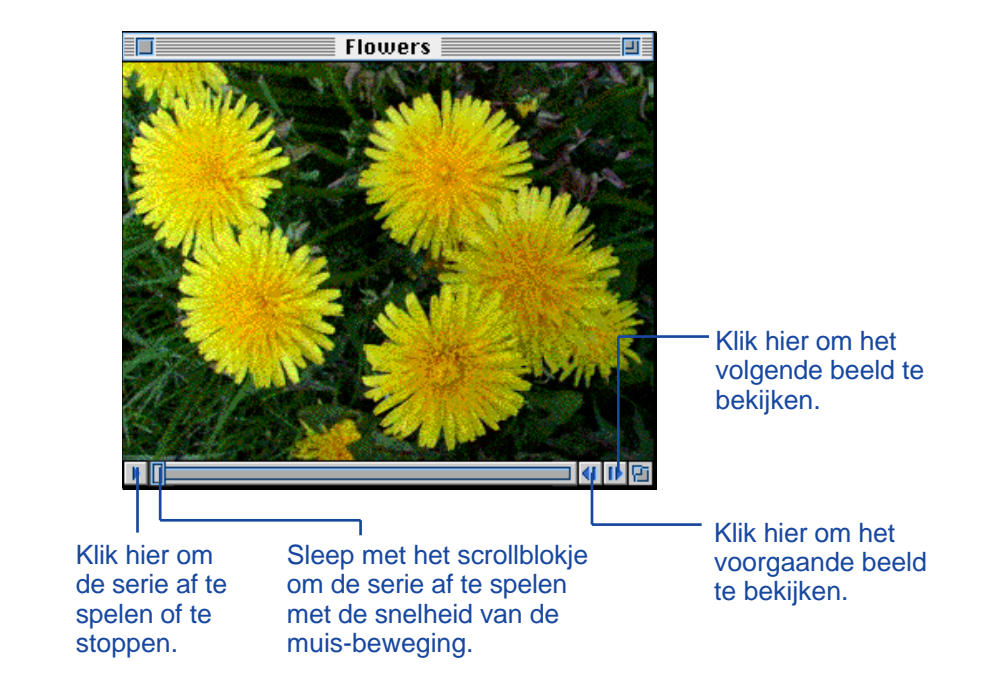

#### <span id="page-35-0"></span>**PRESENTATIE OPTIES**

U kunt de grootte van de afbeelding van de serie wijzigen door één van onderstaande opties te kiezen uit het **Film** menu.

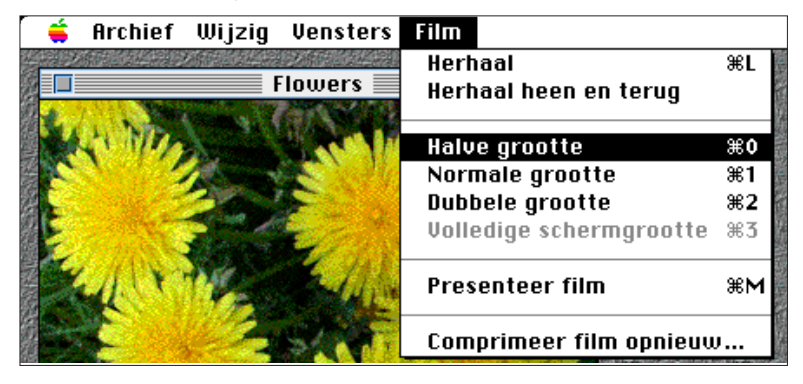

#### **Normale grootte**

De serie wordt op volledige grootte getoond. De grootte van de serie kunt u selecteren in het movie-paneel wanneer de serie gemaakt wordt (pagina 70). Enkelbeeld series die gemaakt worden in het hoofdpaneel van de Dimâge V (pagina 64) hebben de 640 x 480 pixels grootte.

#### **Halve grootte**

De halve grootte is 50% van de normale grootte.

#### **Beeldvullend**

De serie wordt beeldvullend getoond. Deze optie is alleen beschikbaar wanneer u Presentatie Film kiest uit het Film menu.

#### **Presenteer Film**

Deze optie plaatst het beeld van de serie gecentreerd op het scherm met een zwarte achtergrond.

• QuickTime 2.1 (of nieuwere versie) is nodig voor deze optie.

#### Presenteer film

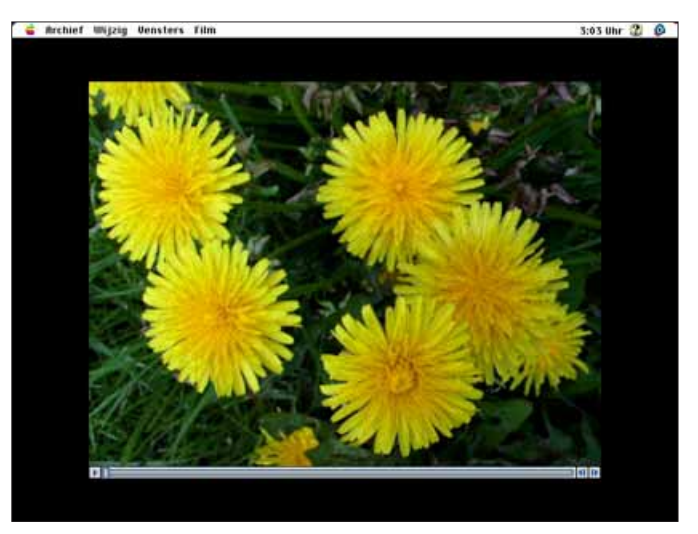

#### **AFSPEEL OPTIES**

U kunt de manier waarop de serie wordt afgespeeld wijzigen door Herhaal of Herhaal heen en terug uit het Film menu te kiezen.

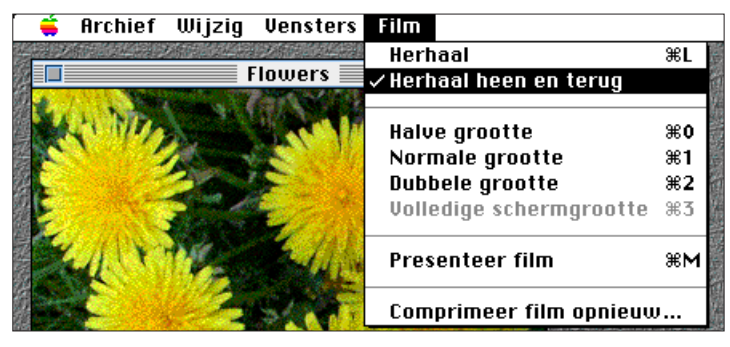

**Herhaal** De serie wordt telkens herhaald.

#### **Herhaal heen en terug**

De serie wordt telkens van voor naar achter en weer van achter naar voren herhaald.

## <span id="page-36-0"></span>**SLEEP EN PLAATS - MAKEN TIME LAPSE FILM**

U kunt een time lapse film maken van bestaande beelden die al op de geheugenkaart, de harde schijf of een floppydisk staan door de beelden naar het film-venster te slepen.

1. Selecteer **Nieuw** uit het **Archief** menu en kies **Film** uit het submenu.

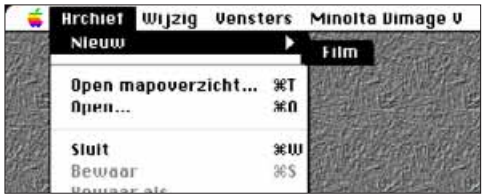

• Het volgende dialoogvenster verschijnt.

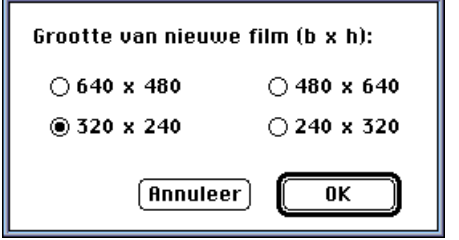

- 2. Kies de grootte van de serie door op de gewenste verhoudingen te klikken, klik vervolgens op **OK.**
- Het volgende dialoogvenster verschijnt.

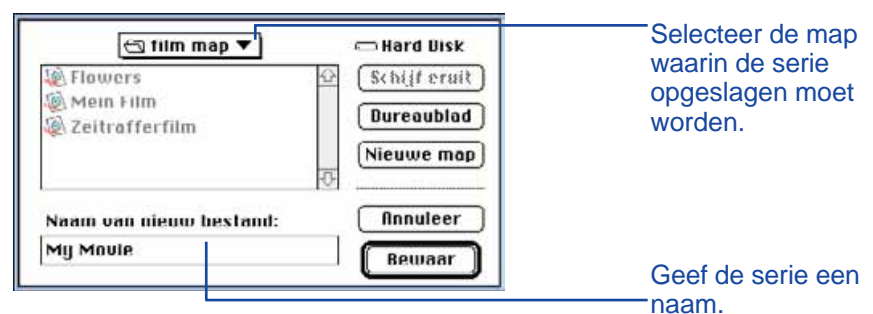

- 3. Selecteer de map waarin de serie opgeslagen moet worden uit het pop-up menu.
- 4. Geef de serie een naam en klik op **Bewaar.**
- Er verschijnt een nieuw movie-venster.

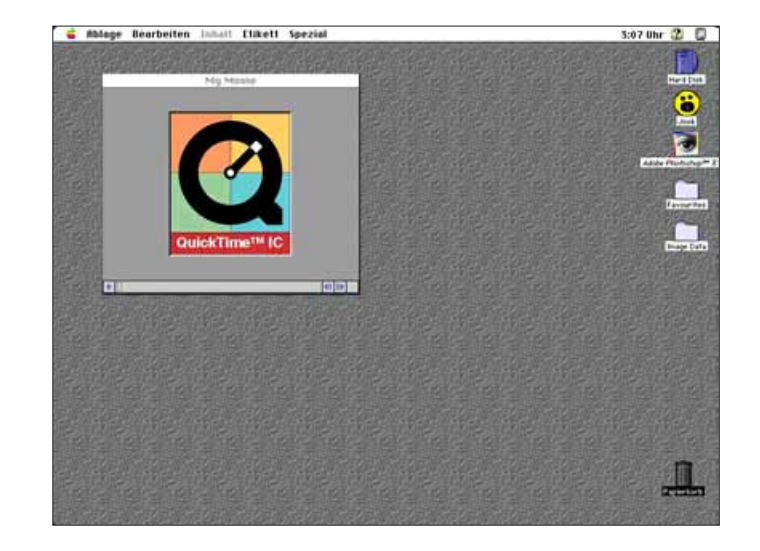

5. Zodra het nieuwe film-venster verschijnt opent u het camera-inhoud paneel (zie pagina 22).

- <span id="page-37-0"></span>6. Klik op een postzegel-afbeelding en sleep deze afbeelding naar het movie-venster.
- Dit beeld wordt het laatste beeld in de time lapse film.

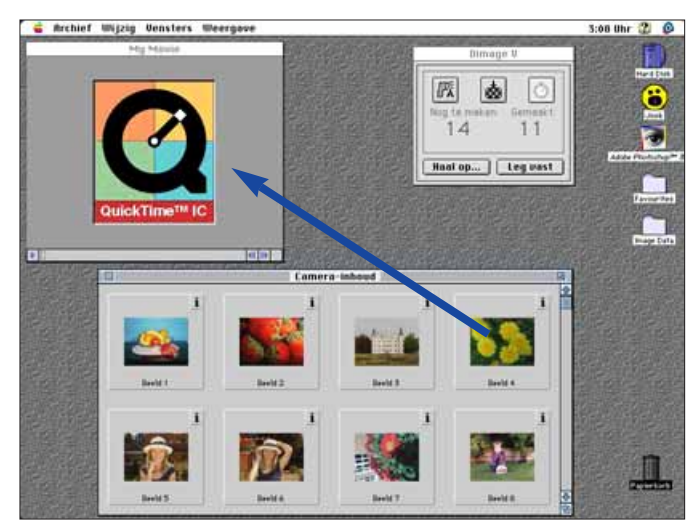

- 7. Sleep de overige gewenste beelden naar het film-venster, in omgekeerde volgorde (van achter naar voren).
- De volgorde waarin u de beelden in het film-venster plaatst bepaalt de volgorde van de serie. Als u de serie afspeelt zal het beeld dat als laatste geplaatst is in het film-venster als eerste getoond worden.
- 8. Selecteer **Bewaar** uit het **Archief** menu.

#### **WIJZIGEN FORMAAT TIME LAPSE FILM BESTAND**

U kunt het bestand wijzigen in de volgende typen:

- **Film:** het default serie-bestandsformaat. Wanneer de serie wordt overgezet naar een ander bestand wordt de serie zelf niet overgezet. In plaats daarvan wordt een verwijzing naar de serie in het nieuwe bestand geplaatst die aangeeft waar de serie opgehaald moet worden.
- **Film, onafhankelijk:** dit betekent dat de serie in zijn geheel wordt gekopieerd wanneer u hem overzet naar een ander bestand. Het bestand zal groter zijn, maar het bestand hoeft geen toegang te hebben naar de drive waar de originele serie bewaard wordt.
- **Film, uit wisselbaar:** Selecteer dit bestandsformaat wanneer u uw serie wilt afspelen op een andere computer dan een Apple.
- **Film naar af beelding:** Bewaar een serie-opmaak als een beeldopmaak. Selecteer **Bewaar als…** terwijl u de serie stopt op het gewenste beeld. De **Opties…** button wordt geactiveerd zodat u kunt kiezen uit compressie instellingen (pagina 75).
- 1. Select **Bewaar als…** uit het **Archief** menu terwijl de serie is geopend.

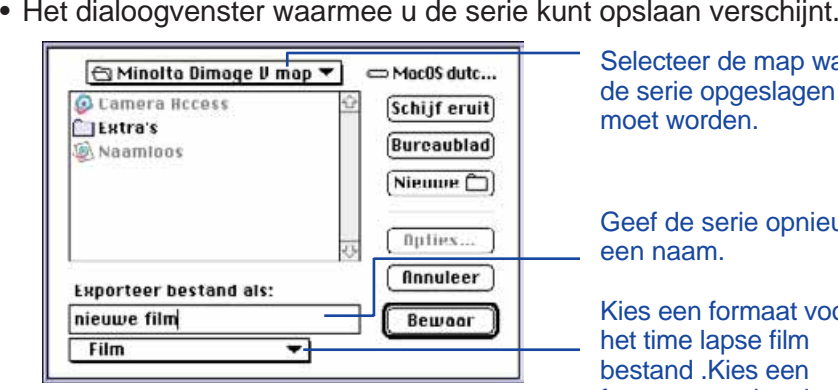

Selecteer de map waarin de serie opgeslagen moet worden.

Geef de serie opnieuw een naam.

Kies een formaat voor het time lapse film bestand .Kies een formaat voor het time lapse film bestand

- <span id="page-38-0"></span>2. Selecteer de map waarin de serie opgeslagen moet worden uit het pop-up menu. Geef vervolgens de serie een naam.
- 3. Select het formaattype uit het pop-up menu.

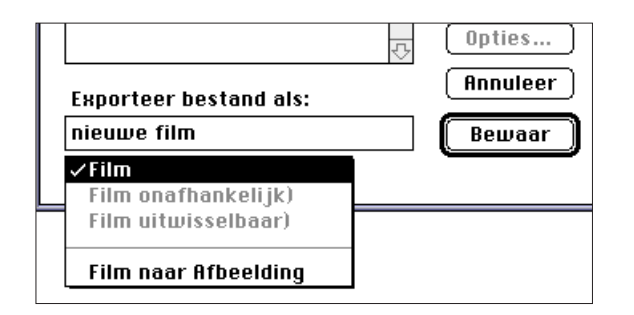

4. Klik op **Bewaar**.

#### **HER-COMPRIMEREN TIME LAPSE SERIE**

Het doel van het her-comprimeren van serie bestanden is om het formaat geschikt te maken voor eind-gebruik van de serie en om de compressie te optimaliseren voor het type beelden dat gebruikt is. De enkelband-serie bestanden worden gecomprimeerd als ze gemaakt worden door middel van de QuickTime™ compressie. **Her-comprimeren van de bestanden betekent niet dat de bestanden kleiner worden dan de originele bestanden.**

In de tabel hieronder kunt u zien welk type compressie zonodig geschikt is voor uw serie beelden.

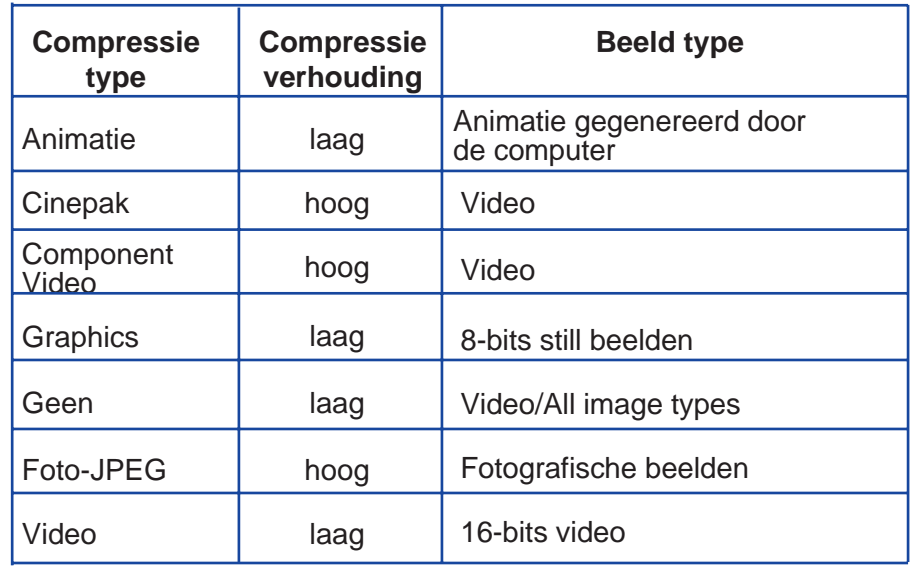

 Foto-JPEG en video zijn geschikt voor time lapse films die opgenomen zijn met de Dimâge V. Foto-JPEG is aan te raden voor series die uit verschillende beeldtypen bestaan. Video is aan te raden voor series met gelijksoortige beelden.

- 1. Selecteer **Open** uit het **Archief** menu.
- Het Open dialoogvenster verschijnt.

Gebruik het pop-up menu om de serie te vinden die u wilt her-comprimeren. Klik op het seriebestand en klik vervolgens op **Open.**

- De geselecteerde serie verschijnt in het movie-paneel..
- 2. Selecteer **Comprimeer film opnieuw…** uit het **Film** menu.

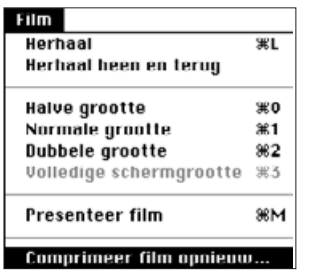

• Het volgende dialoogvenster verschijnt.

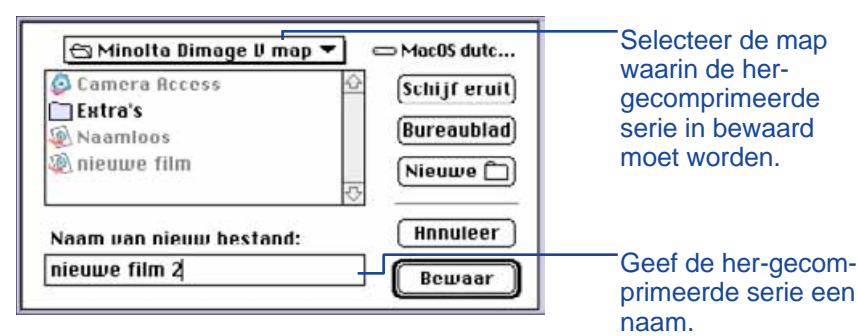

3. Selecteer de map waarin de her-gecomprimeerde serie opgeslagen moet worden uit het pop-up menu. Geef vervolgens de her-gecomprimeerde serie een naam.

## 4. Klik op **Bewaar**.

• Het dialoogvenster met de instelling voor compressie verschijnt.

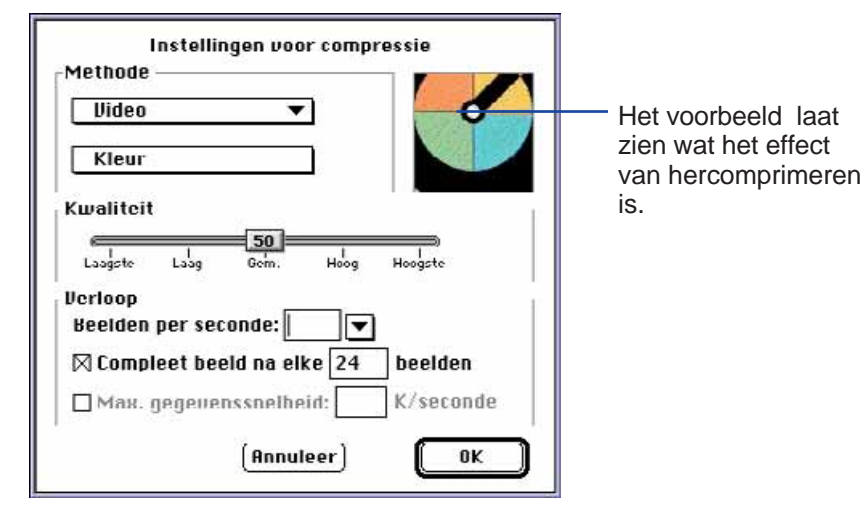

5. Selecteer het compressie-type uit het pop-up menu.

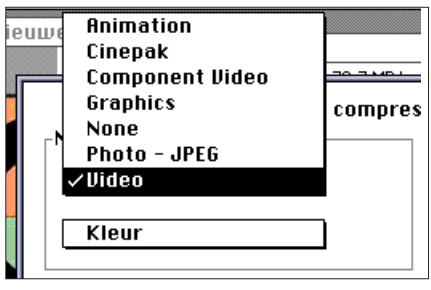

6. Gebruik de schuif om de kwaliteit van het gecomprimeerde beeld te bepalen.

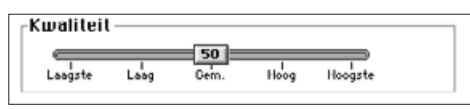

#### 7. Selecteer de afspeelsnelheid uit het **Beelden per seconde** pop-up menu.

 Het bestand wordt groter naar mate er meer beeldjes per seconde ingesteld worden.

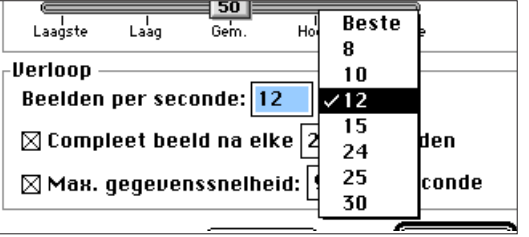

#### 8. Klik op **OK** in het dialoogvenster.

• De onderstaande balk verschijnt om de voortgang aan te geven van het her-comprimeren.

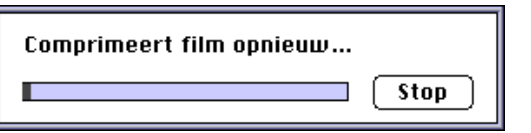

# <span id="page-40-0"></span>**FILM PANEEL**

Deze software en de Macintosh zullen eventuele problemen aan u melden via het scherm. Hieronder een lijst van fouten en de actie die kunt ondernemen om deze fouten op te lossen.

#### **Message: This application requires System 7.5 or greater!**

**Cause:** Your operating system is 7.1.2 or earlier **Solution:** Use system 7.5 operating system or greater.

#### **Message: This application requires QuickTime 2.0 or greater. Please install and try again.**

- **Cause:** QuickTime 2.0 is not installed in the extensions folder.
- **Solution:** Install the QuickTime 2.0 extension (or greater) into the extensions folder.

**Message: This application needs more memory. Please increase application memory size and try again.**

- **Cause:** There is not enough memory allocated to Camera Access.
- **Solution:** Increase the Preferred Memory Size. See page 37.
- **Message: Out of memory.**
- **Message: Your system is low on memory. Please quit other open applications to free up available free memory in your system.**
- **Message: Camera Access is out of memory. Please increase application memory size before continuing.**
- **Message: Operation failed due to low memory. Please increase this application's memory size and/or quit other applications and try again.**
- **Cause:** The memory required to perform the operation is more than that allocated to the program.
- **Solution:** Quit any applications other than Camera Access. Increase the Preferred Memory Size (p 37).

# **FOUTMELDINGEN EN OPLOSSINGEN**

#### **Message: Operation failed because disk is full.**

- **Cause:** There is not enough disk/scratch disk space for the computer to complete the operation.
- **Solution:** Increase the free space on the hard disk by removing unnecessary files or applications.

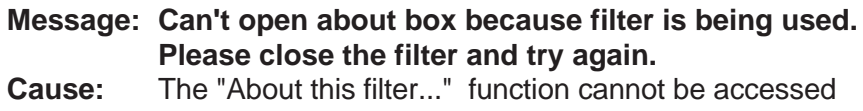

- when the filter is in use.
- **Solution:** Select "About this filter..." when the filter is not in use.

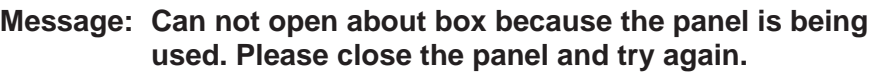

- **Cause:** The "About this panel..." function cannot be accessed when the panel is in use.
- **Solution:** Select "About this panel..." when the panel is not in use.
- **Message: An image capture device connection error occurred. Please check your connection and try again.**
- **Message: Image capture device not connected. Please check your connection and try again.**
- **Cause:** The Dimâge V is not correctly connected to the computer.
- **Solution:** Check the connections between the camera and the computer (pp 8-9, p 19). Then, restart the Camera Access application (p 18). If the error continues to display, contact a Minolta Service Facility listed on the back cover of this manual.

#### **Message: This file cannot be opened by this application.**

**Message: This application does not support this data type.**

- **Cause:** The application does not support the data format.
- **Solution:** To open the file with Camera Access, use another application to convert the file into a PICT, JPEG, EXIF, or TIFF file. These are the only file formats recognized by Camera Access.

#### **Message: Could not open document due to error.**

**Cause** An error occurred while the document was opening.

- **Solution:** Click on OK, quit the application, then restart the Macintosh. Launch the software and try again.
- **Message: Unable to print document due to printer error. Please check your printer and try again.**
- **Cause:** The most likely cause is either the printer is off-line or the printer cable is not correctly connected.
- **Solution:** Click on OK, then check the points listed above.

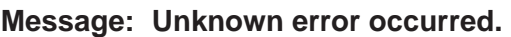

- **Message: Unknown program error.**
- **Cause:** An unidentified error occurred.
- **Solution:** Click on OK, quit the application, then restart the Macintosh. Launch the software and try again.

# <span id="page-42-0"></span>**ADOBE PHOTODELUXE™**

## **SYSTEEM EISEN**

- Een Macintosh computer met tenminste een 68040 processor of een Power Macintosh.
- Apple System Software versie 7.1 (of nieuwere versie).
- Minimaal 12MB RAM, 16MB RAM voor Power Mac.
- Minimaal 45MB beschikbaar op de harde schijf.
- 256 kleuren-Monitor.
- CD-ROM drive.

#### **INSTALLEREN ADOBE PHOTODELUXE™**

- 1. Plaats de Adobe PhotoDeluxe™ CD-ROM in de CD-ROM drive en dubbelklik op het CD icoon.
- 2. Dubbelklik op het vlag-icoon voor de taal van het programma en open de **Install-Disk 1** map.
- 3. Dubbelklik op het **Adobe PhotoDeluxe™ install** icoon. Kies uw regio en klik op **OK**. Nadat u de gebruikers license heeft gelezen klikt u op **Accept** en daarna op **Continue**.
- 4. Klik nogmaals op **Continue** nadat u het Read Me bestand heeft gelezen.
- 5. Selecteer het installatie-type uit het installatie dialoogvenster.
	- Klik op Easy Install om alle bestanden van de CD-ROM te installeren.
	- Om alleen geselecteerde items te installeren klikt u op Custom Install.
- 6. Selecteer de drive waar PhotoDeluxe™ op geïnstalleerd wordt uit het pop-up menu. Klik op **Install**. Volg de instructies die op het scherm verschijnen. U moet u naam en een serie-nummer invoeren. Het serie-nummer is vermeld op de laatste pagina van de handleiding van de Dimâge V camera.
- 7. Herstart de Macintosh.

## **INSTALLEREN QTIC PLUG-IN MODULE**

Met de QTIC Plug-in module kunt u beelden inlezen van de geheugenkaart in de Dimâge V en kunt u beelden opnemen met de camera via AdobePhotoDeluxe™.

- 1. Sleep het QTIC Acquire icoon uit de Goodies map die bij de map van de Camera Access software geleverd is.
- 2. Plaats het QTIC Acquire icoon in de Acquire/Export map, in de Adobe PhotoDeluxe™ map.

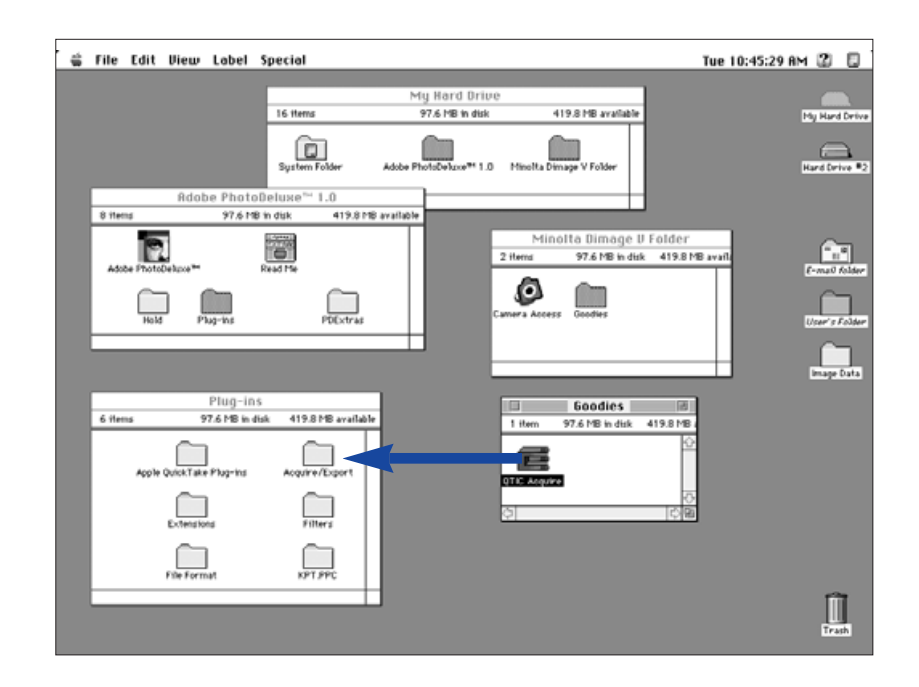